# <span id="page-0-0"></span>Manuale di Istruzioni AURA RT INDICE GENERALE

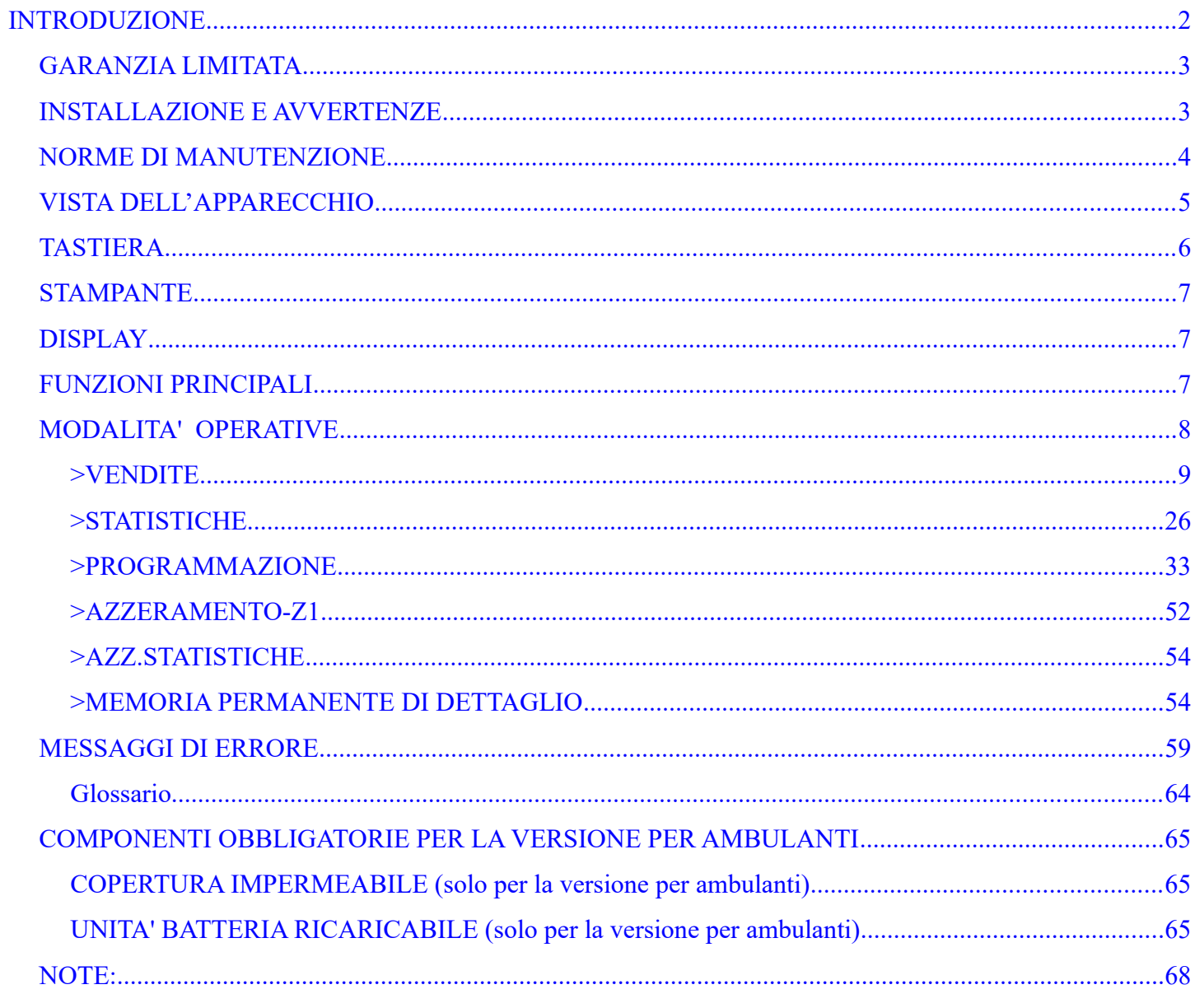

Ediz. Gennaio 2020 AURA

# <span id="page-1-0"></span>**INTRODUZIONE**

L'installazione del Registratore Telematico AURA necessita dell'intervento di un tecnico abilitato dalla Agenzia delle Entrate. Il tecnico abilitato eseguirà anche la procedura di censimento , di attivazione e di messa in servizio.

L'esercente, o un suo delegato, prima di incaricare il tecnico abilitato, dovrà accreditarsi mediante apposita procedura online disponibile sul sito dell'Agenzia delle entrate. Il tecnico abilitato e incaricato dall'esercente accreditato provvede alla procedura di attivazione e di messa in servizio per l'esercente. La data di messa in servizio può essere congiunta o differita rispetto alla data di attivazione e nel secondo caso un avviso viene stampato all'inizio di ogni nuovo giorno.

Il Registratore Telematico, funziona in modalità Registratore di Cassa (misuratore fiscale) fino alla data di messa in servizio programmata dal tecnico abilitato. La data di passaggio dalla modalità Registratore di Cassa alla modalità Registratore Telematico deve essere specificata dall'esercente al tecnico abilitato che esegue l'attivazione.

E' stato previsto un messaggio di verifica per l'esercente, che viene stampato all'inizio di ogni nuovo giorno, Il messaggio riporta l'informazione sulla data di passaggio in automatico alla modalità Registratore Telematico.

Il registratore di cassa viene fornito completo di libretto di dotazione fiscale. Il libretto di dotazione è un documento che dovrà essere conservato con l'apparecchio. Il libretto deve essere utilizzato dall'esercente e dal tecnico in tutti i casi previsti dalla normativa fiscale. Nell'eventualità di smarrimento o furto del libretto di dotazione l'esercente è tenuto a denunciare l'evento all'autorità competente ed è tenuto ad inoltrare la richiesta di un nuovo libretto di dotazione fiscale al fabbricante AP.esse SpA.

Il registratore di cassa telematico è soggetto al controllo periodico "verificazione periodica" da parte di un tecnico abilitato. Il controllo periodico si esegue secondo le modalità e secondo la frequenza prevista ai sensi della legge 26 gennaio 1983, n. 18 qualora sia in stato di funzionamento come Registratore di Cassa (misuratore fiscale), mentre dovrà essere verificato secondo le modalità e la frequenza previste dal DLGS 127/15 art.2 comma 1 quando si trova in stato di funzionamento come Registratore Telematico.

# <span id="page-2-1"></span>*GARANZIA LIMITATA*

Questa garanzia limitata è valida per un anno dalla data d'acquisto e non è richiesta la registrazione, tuttavia in caso d'intervento in garanzia l'acquirente è tenuto ad esibire l'originale del documento d'acquisto recante l'indicazione della data.

La garanzia è limitata alla sola riparazione delle apparecchiature. La garanzia non copre i costi di trasporto o nessun altro tipo di costo, né rischi derivanti dalla rimozione, il trasporto e l'installazione dei prodotti. La garanzia è valida solo per l'acquirente originario e non è trasferibile.

Questa garanzia è applicabile solo per la presenza di vizi di materiali o di lavorazione al momento dell'acquisto e non è applicabile nei seguenti casi:

- danni causati da installazione, connessione o imballaggio non corretti;
- danni causati da un uso inadeguato del prodotto o imputabili alla normale usura, da negligenza, da modifiche o impiego di componenti non fabbricati o autorizzati dal fabbricante, e in generale da un uso diverso da quello specificato nel presente manuale;
- danni causati da apparecchiature ausiliarie difettose o inadatte;
- danni causati da incidenti, cause naturali o altra causa al di fuori del ragionevole controllo del fabbricante e dei suoi concessionari ufficiali;
- quando il numero di matricola del prodotto sia stato cancellato, modificato o eliminato;
- se riparazioni o modifiche sono state eseguite da personale non autorizzato.

In caso di necessità di riparazione in garanzia, seguire le procedure sotto elencate:

- contattare il concessionario, autorizzato dal fabbricante, da cui è stata acquistata;
- in generale contattare uno dei laboratori autorizzati dalla agenzia delle entrate per tutti gli interventi di manutenzione ordinaria, di manutenzione straordinaria compreso l'intervento di installazione e di messa in servizio.

# <span id="page-2-0"></span>*INSTALLAZIONE E AVVERTENZE*

AVVERTENZA: ai fini della sicurezza leggere con attenzione il capitolo "installazione e avvertenze" e "norme di manutenzione" di questo manuale.

Premesso che il Registratore Telematico deve essere installato presso il punto vendita esclusivamente da personale tecnico autorizzato, ricordiamo che per un corretto funzionamento è necessario rispettare le seguenti indicazioni:

- al momento dell'installazione verificare che la tensione di alimentazione sia quella prevista e dichiarata sulla targhetta dell'apparecchio ;
- al momento dell'installazione verificare che la presa di alimentazione dell'apparecchio sia installata in prossimità dell'apparecchio e di facile accesso, in quanto il dispositivo di sezionamento dalla rete è la spina di alimentazione ;
- evitare di far funzionare l'apparecchio in luoghi eccessivamente freddi, caldi o esposti ai raggi solari diretti per lungo tempo: il funzionamento corretto è garantito per temperature comprese tra -10° C a +45° C;
- evitare che l'apparecchio venga a contatto con liquidi di qualsiasi genere;
- evitare di far funzionare l'apparecchio in luoghi molto polverosi;
- Non smontare, riparare o modificare il prodotto, ma rivolgersi esclusivamente ai tecnici autorizzati dal fabbricante .

#### $\bullet$ **AVVERTENZA:**

Questa apparecchiatura è dotata di batterie al litio. Le batterie possono essere sostituite esclusivamente da personale qualificato. Pericolo di esplosione in caso di sostituzione non corretta della batteria. Sostituite la batteria al litio esclusivamente con una batteria dello stesso tipo o di un tipo raccomandato dal produttore. Per lo smaltimento delle batterie vanno osservate le norme locali vigenti. Pericolo di esplosione e pericolo di fuoriuscita di sostanze nocive! Non gettare le batterie al litio nel fuoco, non eseguire brasature sul corpo della cella, non aprire, non cortocircuitare, non invertire i poli, non riscaldare oltre 100°C, smaltire conformemente alle norme e proteggere dall'azione diretta dei raggi solari, dall'umidità e dalla condensa.

# <span id="page-3-0"></span>**NORME DI MANUTENZIONE**

Per un corretto funzionamento è opportuno controllare quanto segue:

- non esporre l'apparecchio alla luce diretta del sole;
- evitare di usare l'apparecchio oltre le temperature estreme (il funzionamento è garantito per temperature comprese tra -10°C e + 45°C);
- non usare l'apparecchio in condizioni di estrema umidità o quando la carta o la testina di stampa sono bagnate;
- usare solo carta termica omologata secondo quanto specificato nel D.M. del Ministero delle Finanze del 30/03/93, All. E e successive modificazioni;
- premere sempre il pulsante interruttore ON/OFF, a seconda dei casi, prima di inserire o disinserire l'alimentazione;
- evitare di versare acqua o altri liquidi sulla tastiera, sulla stampante o sul display;
- in caso di presenza di liquidi sull'apparecchio, non usarlo finché non sarà asciutto.

Avviso: qualora l'apparecchio non venisse usato secondo le prescrizioni di questo manuale, ogni responsabilità per danni a cose o persone è declinata dal fabbricante

Questo modello di apparecchio è dotato di una stampante per la stampa su carta termica, pertanto è obbligatorio utilizzare esclusivamente, carta termica omologata, riportante sia gli estremi dell'omologazione che la data di scadenza, secondo quanto specificato nel D.M. del Ministero delle Finanze del 30/03/93, all. E. e successive modificazioni, inoltre l'utilizzatore dovrà conservare i documenti previsti dalla legge in luoghi riparati da fonti luminose e con umidità relativa inferiore all'80% e temperatura inferiore a 35° C, evitando il contatto diretto con materiali plastici ed in particolare con il poli-vinilcloruro.

#### **Avviso:**

conservare il DGFE (la Memoria Permanente di Dettaglio) in luoghi idonei e per il periodo stabilito dalla normativa vigente. Si raccomanda di identificare il supporto della memoria compilando l'apposita targhetta identificativa applicata sulla memoria stessa. Non tentare di aprire la memoria o di alterare in alcun modo i dati in essa memorizzati, utilizzare la memoria esclusivamente sul Registratore Telematico ''AURA ''.

#### **AVVISO:**

**utilizzare esclusivamente memorie MICRO-SD ORIGINALI . Verificare la presenza del contrassegno"del fabbricante"(etichetta) sulla MPDD esaurita e sostituita dal tecnico abilitato dalla Agenzia delle Entrate.**

**Utilizzare la memoria MPDD esclusivamente sul registratore telematico modello AURA.**

**Esempio di etichetta di identificazione per la MPDD (memoria permanente di dettaglio) eventualmente sostituita dal tecnico :**

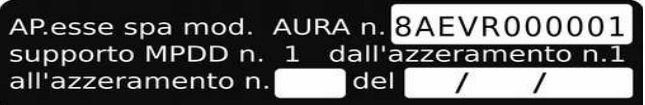

**Immagine dalla memoria MPDD:**

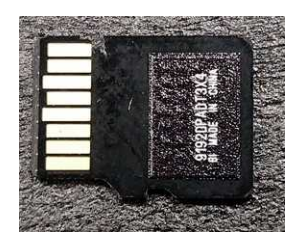

# <span id="page-4-0"></span>*VISTA DELL'APPARECCHIO*

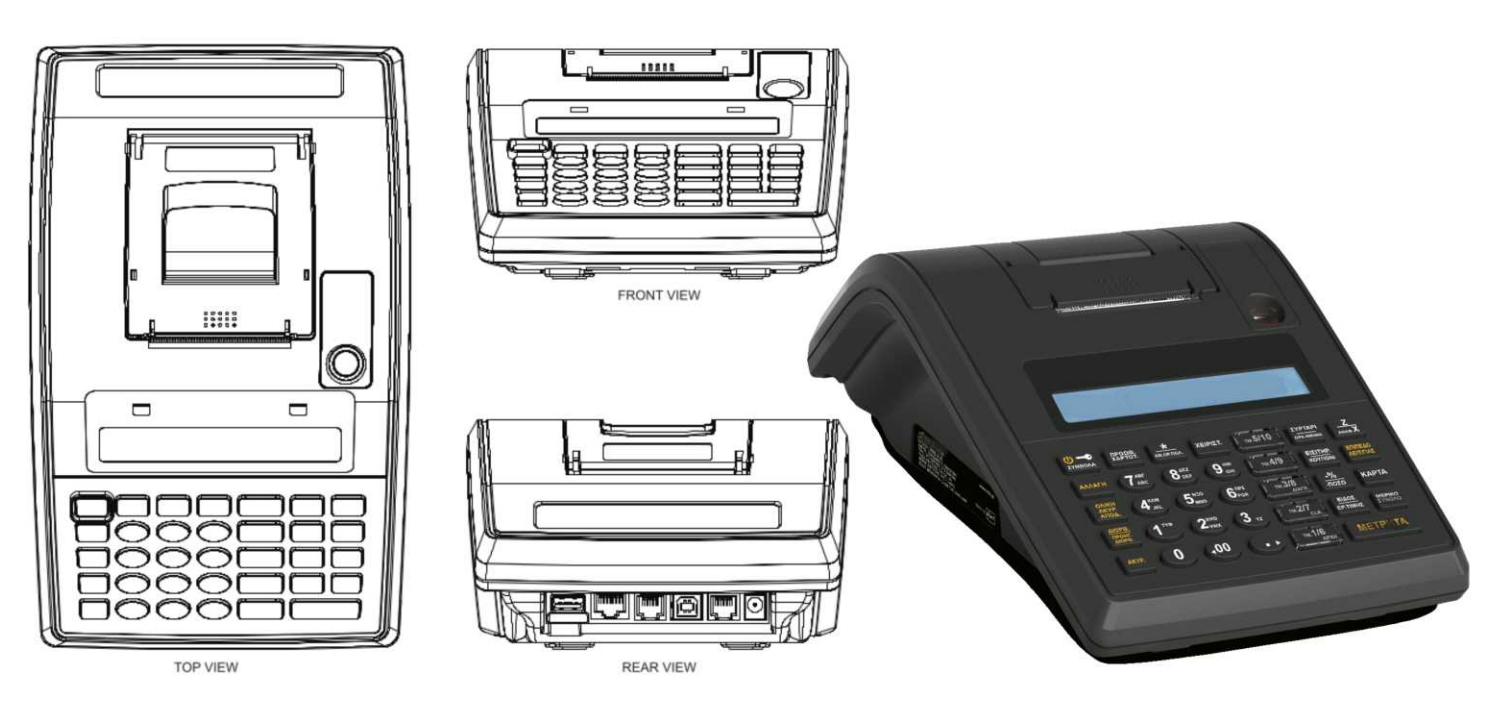

#### **Dati Tecnici**

Dimensioni: **250 x 160x 97 mm** (P x L x H)

Alimentazione: **12VCC 2 A** Alimentatore esterno: **INPUT: 100-240V ,50/60Hz 1.5A , / OUTPUT: 12V 2A Unità Batteria: Li-On 7,4V 2200mAH completa di unità di carica e controllo avviso: per motivi di sicurezza utilizzare con il modello " "''AURA '' " esclusivamente l'alimentatore specificato dal FABBRICANTE, i ricambi originali sono forniti esclusivamente per mezzo dei centri di assistenza autorizzati.**

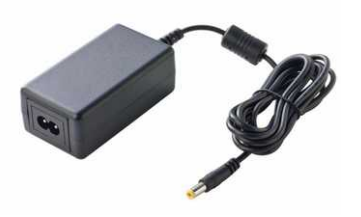

AURA / FISCAL ELEC. CASH REGISTER WITH E/J **FABBRICANTE: AP.esse MODELLO: AURA** A.A.E: 011816 Nº MATRIC.: 8AEVR000001 DEL: 02/05/2019

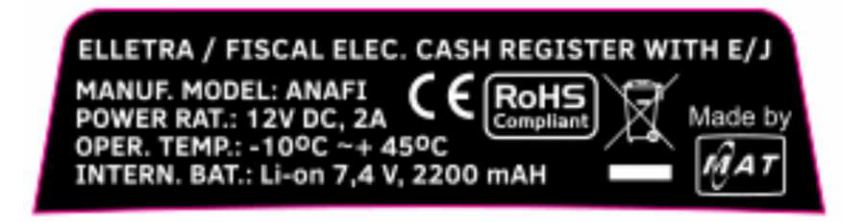

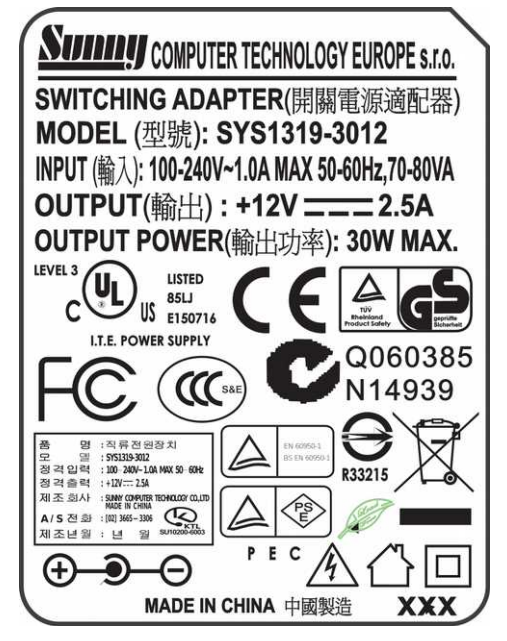

# <span id="page-5-0"></span>*TASTIERA*

Una delle caratteristiche del Registratore telematico consiste nella possibilità di personalizzazione della tastiera. Per eseguire eventuali programmazioni si raccomanda di rivolgersi esclusivamente al tecnico abilitato presso uno dei centri di assistenza autorizzati dal fabbricante.

La configurazione di fabbrica della tastiera prevede 34 tasti, programmati con le funzioni necessarie per le normali operazioni di registrazione e di stampa di resoconti e di stampa e trasmissione dei dati della chiusura giornaliera. Per l'elenco di tutte le funzioni disponibili e programmabili sulla tastiera vedere il capitolo "programmazione tasti" e avvalersi della consulenza di un tecnico abilitato per la programmazione di eventuali funzioni aggiuntive.

Il tasto "SHIFT" permette di accedere alla seconda funzione posizionata su alcuni tasti ed evidenziata graficamente da una linea di separazione dalla prima funzione, ad esempio per accedere alla funzione "TICKET" (buoni pasto) già esistente sullo stesso tasto con con la funzione "Crediti", si dovranno premere in sequenza prima il tasto "SHIFT" e poi il tasto "CREDITI/TICKET".

Anche la funzione "simboli" è accessibile durante la programmazione premendo in sequenza il tasto "SHIFT" e il tasto CHIAVE (per selezionare caratteri di punteggiatura e simboli al fine di composizione del testo durante la programmazione di messaggi, nomi dei reparti, delle forme di pagamento e altro). Per utilizzare la funzione premere in sequenza sul tasto "shift" e sul tasto "CHIAVE", selezionare quindi il segno desiderato usando i tasti "freccia" e confermare con il tasto "contanti".

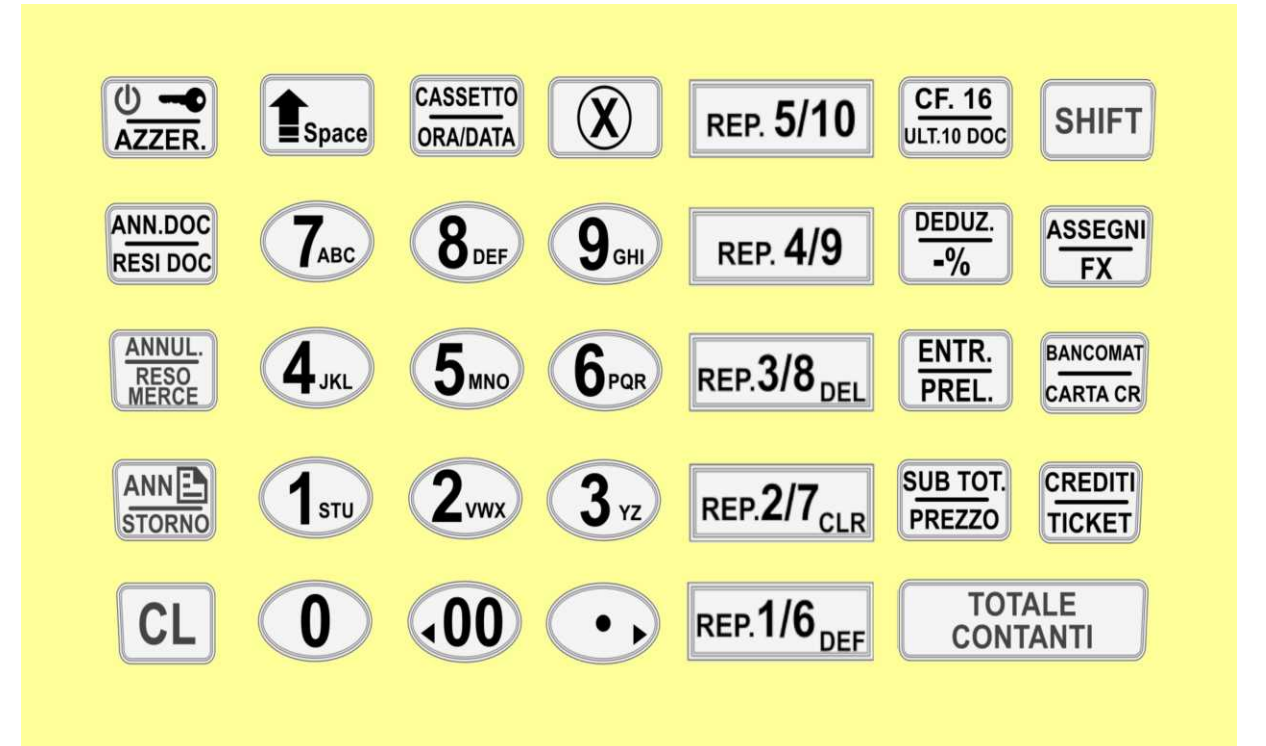

# <span id="page-6-2"></span>*STAMPANTE*

Il gruppo di stampa usa un meccanismo grafico ad alta definizione per la stampa su "carta termica omologata dalla Agenzia delle Entrate ". La capacità totale è di 32 caratteri per riga, la stampante può essere caricata esclusivamente con rotoli di carta termica omologata di dimensione 57,5 mm di larghezza e diametro massimo di 50mm. La presenza della carta è controllata dal software che interviene con in messaggio di "FINE CARTA" per l'operatore. Si raccomanda comunque di utilizzare esclusivamente rotoli di carta omologati e realizzati con una segnalazione colorata di avviso di quasi fine rotolo (la parte terminale del rotolo di carta è stata parzialmente colorata dal produttore del rotolo), per poter sostituire il rotolo prima del completo esaurimento. Per inserire un nuovo rotolo di carta termica bisogna agire sulla leva di apertura dello sportello (1), rimuovere il nucleo di plastica del rotolo esaurito, quindi inserire il nuovo rotolo (2), chiudere lo sportello (3) e infine premere sul tasto CL per riprendere la con le operazioni di stampa.

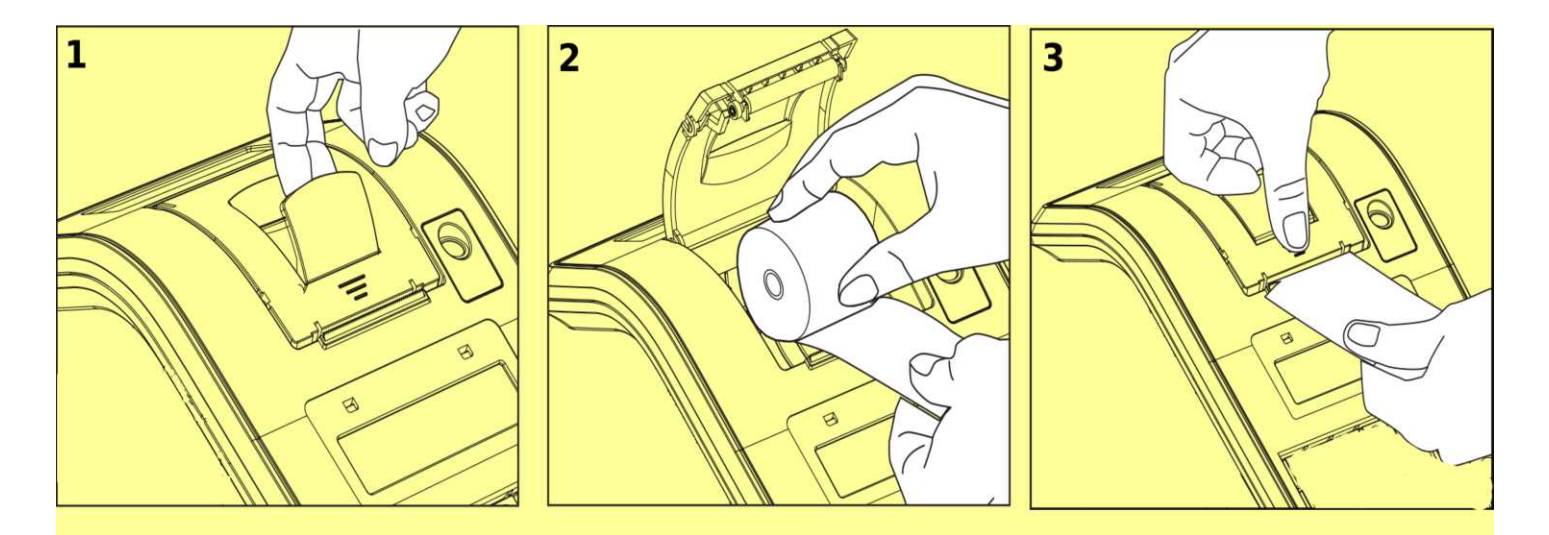

# <span id="page-6-1"></span>*DISPLAY*

L'apparecchio è dotato di due visori contrapposti (i display): un visore è rivolto verso l'operatore, l'altro verso il cliente. I display sono retroilluminati e composti da 16 caratteri alfanumerici.

### <span id="page-6-0"></span>*FUNZIONI PRINCIPALI*

I registratori telematici modello ''AURA '' sono stati progettati per facilitare l'apprendimento delle funzioni operative e per favorire il miglior utilizzo del prodotto. Sui display vengono visualizzati opportuni messaggi e la definizione dei vari modi operativi con i relativi sottoinsiemi di funzioni. I menu sono organizzati al fine di ridurre la necessità di ricorrere al manuale di istruzioni.

Caratteristiche principali:

- Registratore telematico collegabile a sistemi gestionali tramite protocollo di comunicazione proprietario;
- stampante grafica ad alta definizione, dotata del sistema veloce di cambio rotolo "super easy load"; la stampante deve usare carta termica di tipo omologato di dimensione 57.5 mm di larghezza di diametro massimo di 50 mm;
- La memoria DGFE (memoria permanente di dettaglio) di tipo SD flash specifica per i registratori telematici della serie ''AURA '', di facile sostituzione (!);
- Una tastiera integrata che può essere facilmente programmata per le esigenze dell'esercente;
- Funzione di trasmissione telematica dei corrispettivi;
- Funzione automatica di rilevamento del periodo di inattività;
- funzione di stampa di "documento commerciale emesso per reso merce";
- funzione di stampa di "documento commerciale emesso per annullamento";
- funzione CF (codice fiscale del cliente) per la stampa di un documento gestionale parlante;
- funzione di stampa di documenti "Fattura";
- programma integrato per la gestione del passaggio da ora legale ad ora solare e viceversa;
- 5 aliquote IVA programmabili e 6 tipologie di natura (N1, N2, N3, N4, N5 e N6) programmabile nei reparti con aliquota iva a zero;
- memoria disponibile per articoli (PLU) con 20 caratteri di descrizione e diversi pagamenti di configurazione:

plu con numero progressivo statico per garantire la massima velocità in programmazione, plu con codice statico e alfanumerico per lettore di barcode, possibilità di stampa del numero di codice a barre, gestione automatica di bar code generati da strumenti di pesatura, collegamento ad uno dei reparti, possibilità di stampa del nome del reparto con il nome del plu, possibilità di evidenziare il plu per mezzo del font di stampa, prezzo libero o preimpostato, controllo del prezzo massimo, conclusione automatica di una singola operazione di vendita, possibilità di gestione della quantità presente in magazzino, gestione promozioni con sconto automatico programmabile, fino a 60 reparti programmabili con 20 caratteri di descrizione, eventuale funzione per "distributore

automatico" programmabile sui reparti, associazione ad una aliquota IVA ed eventuale associazione con uno dei codici "natura", segue un elenco dei parametri disponibili per tutti i reparti:

nome del reparto programmabile fino a 20 caratteri, programmazione di due prezzi (listino 1 e listino 2), programmazione del prezzo massimo di vendita sui reparti, conclusione in automatico di una singola operazione di vendita, possibilità di evidenziare il reparto per mezzo del font di stampa, programmazione dell'aliquota IVA e quando applicabile del codice natura del reparto, Collegamento ad una delle 20 categorie disponibili per la suddivisione dei reparti in gruppi al

fine di eventuali report statistici,

- memoria per 10 operatori;
- 10 forme di pagamento programmabili con diversi parametri e in particolare con riferimento alla tipologia fiscale di appartenenza: tipo CONTANTE, tipo ELETTRONICO o tipo NON RISCOSSO;
- 10 forme di sconto o maggiorazione programmabili con diversi parametri;
- stampa di resoconti gestionali per i movimenti dei reparti e PLU su base giornaliera e periodica;
- stampa di resoconti sul volume delle vendite rilevato su base oraria, giornaliera, settimanale e mensile;
- stampe di controllo sulla configurazione dei parametri programmabili;
- memoria per nove immagini (logo grafico) programmabili per la stampa prima dell'intestazione sul documento commerciale di vendita o prestazione.
- visore cliente e operatore, retroilluminato e alfanumerico, con la possibilità di visualizzazione temporizzata di un eventuale messaggio pubblicitario;
- tre tipi di interfacce per la comunicazione con eventuali dispositivi esterni:
	- interfaccia di rete LAN, tipo Ethernet,
		- interfaccia RS232, 1 porta,

interfaccia USB VCom 1 porta,

- connettore RJ11 dedicato per il collegamento di un cassetto porta soldi;
- alimentazione: vedere la targhetta sulla macchina, l'apparecchio utilizza un alimentatore esterno fornito in dotazione.

(!) avviso: la sostituzione della memoria permanente di dettaglio (DGFE) nei registratori telematici deve essere effettuata da uno dei tecnici abilitati dalla agenzia delle entrate.

### <span id="page-7-0"></span>*MODALITA' OPERATIVE*

il Registratore telematico ''AURA '' prevede le seguenti modalità operative: VENDITE, EMISSIONE RICEVUTA, STATISTICHE, PROGRAMMAZIONE, AZZERAMENTO-Z1, AZZ.STATISTICHE, STAT.GIORN.EL. e CASSA CHIUSA. Per accedere alle modalità operative premere in sequenza sul tasto "CHIAVE", fino a visualizzare sul display la voce di menu desiderata e confermare premendo il tasto "CONTANTI".

Le modalità operative disponibili sono le seguenti:

- >VENDITE (per l'emissione di documenti commerciali e di alcuni gestionali)
- >EMISSIONE RICEVUTA (per l'accesso riservato via protocollo di comunicazione la tastiera è protetta)
- > STATISTICHE (per la stampa di report gestionali)
- >PROGRAMMAZIONE (per le operazioni di attivazione e configurazione)
- >AZZERAMENTO-Z1 (per la memorizzazione, la stampa e la trasmissione dei dati di riepilogo del giorno)
- >AZZ.STATISTICHE (per l'azzeramento periodico di dati statistici gestionali)
- >STAT.GIORN.EL (per la stampa di report dalla memoria di dettaglio )
- CASSA CHIUSA (per la protezione della tastiera con password dell'operatore)

Per selezionare la voce desiderata usare i tasti "FRECCIA" e il tasto "CONTANTI" per confermare,

per ritornare all'inizio del menu generale premere per tre volte sul tasto " CL" .

#### <span id="page-8-0"></span>**>VENDITE**

Vendite è la modalità operativa per l'emissione di documenti commerciali di vendita o prestazione, di documenti commerciali emessi per reso merce, di documenti commerciali emessi per annullamento e di alcuni documenti gestionali.

Al fine di selezionare la modalità VENDITE eseguire una delle seguenti operazioni:

- dal menu principale premere sul tasto "CHIAVE" fino a visualizzare [ >VENDITE ], quindi confermare con il tasto "CONTANTI"
- con il messaggio [EMISSIONE RICEVUTA] sul display confermare premendo sul tasto "CONTANTI"

il display visualizza [ 0.00 ], e ora l'apparecchio è pronto per operare in modalità di vendita.

**Avviso: con la gestione "OPERATORI" attivata, si dovrà inserire il codice dell'operatore per accedere alle funzioni del Registratore Telematico; in caso di messaggio CASSA CHIUSA premere in sequenza il tasto "SHIFT" e il tasto "OPERATORE" (1) e con il messaggio [ COD.OPER.: \*] visualizzato sul display, digitare il codice operatore. Per esempio "[1]" (2) e confermare con "CONTANTI" .**

Per inserire il codice operatore, quando richiesto, seguire la procedura qui indicata: premere in successione i tasti "SHIFT" e "OPERATORE" e quindi, digitare la password dell'operatore e infine confermare premendo sul tasto "CONTANTI" .

#### **[SHIFT] [OPERATORE] [1] [CONTANTI]**

 $^{(1)}$ la configurazione di fabbrica non prevede la funzione operatore attivata  $^{(2)}$ la password prefissata in fabbrica per l'operatore n.1 corrisponde al codice n. '0001' .

Quando l'apparecchio si trova in modalità di vendita "VENDITE" il display visualizza a destra l'importo corrispondente al valore della vendita e a sinistra la descrizione del prodotto venduto.

La conclusione e la stampa di un documento commerciale di vendita o prestazione, relativo a una qualsiasi transazione, avviene con la pressione di uno dei tasti di pagamento. Premere sul tasto "CONTANTI" o sul tasto "CREDITI" (corrispettivo non riscosso) o su qualsiasi altro tasto di pagamento che sia coerente con la tipologia di pagamento applicabile. Ogni tasto di pagamento può essere programmato in base a specifiche esigenze e deve essere associato con una delle tre forme di pagamento generali previste per i registratori telematici ovvero di tipo CONTANTE, di tipo ELETTRONICO o di tipo NON RISCOSSO. In tutto ci sono 10 tasti di pagamento programmabili. Segue l'elenco con la configurazione già prevista in fabbrica .

Tabella #1 "elenco delle funzioni di pagamento"

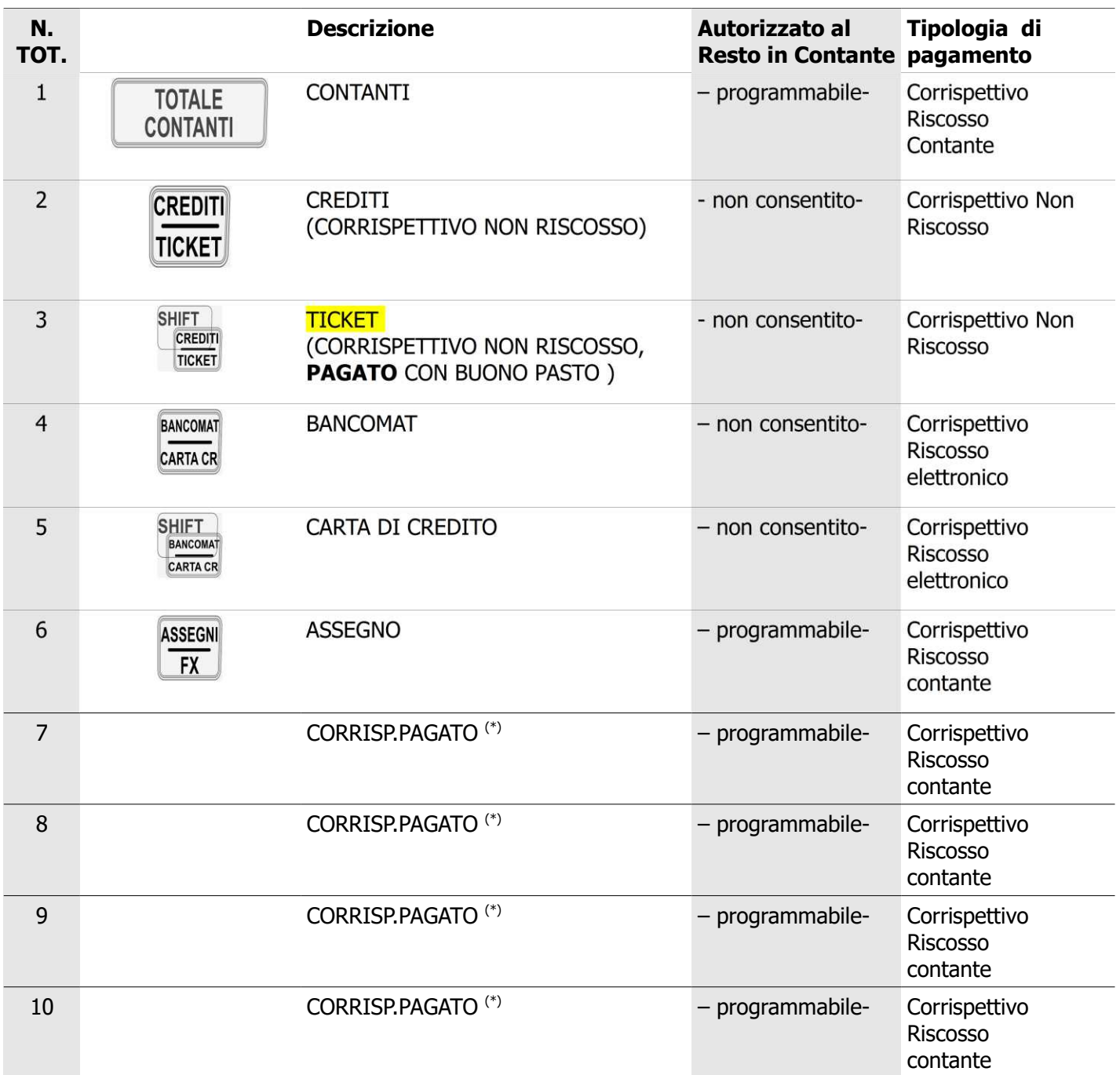

 $\overline{(*)}$  avviso importante: prima di utilizzare le forme di pagamento dal n. 7 al n. 10 programmare sia la descrizione che la tipologia applicabili. La configurazione di fabbrica della tastiera permette l'accesso alle seguenti forme di pagamento:

[CONTANTI] , accumula nel PAGAMENTO CONTANTE e IMPORTO PAGATO

[CREDITI] , accumula nel NON RISCOSSO

[TOT.3] (ticket), accumula nel NON RISCOSSO e IMPORTO PAGATO (per i TICKET buoni pasto)

[TOT.4] (bancomat), accumula nel PAGAMENTO ELETTROCNICO e IMPORTO PAGATO

nota:

per aggiungere altri tasti con la funzione di forma di pagamento è necessario procedere come indicato nel capitolo di programmazione tasti.

#### <span id="page-10-1"></span>*OPERAZIONI DI REGISTRAZIONE*

#### <span id="page-10-0"></span>*Documento commerciale di vendita o prestazione con la stampa del Codice Fiscale del cliente*

SE APPLICABILE INSERIRE PRIMA IL CODICE FISCALE<sup>1)</sup> DEL CLIENTE, PER MEZZO DEL TASTO CF16 PER I CODICI FISCALI DA 16 CARATTERI OPPURE IL TASTO CF $11^{2}$  PER UNA PARTITA IVA.

DIGITARE L'IMPORTO E IL TASTO DI REPARTO IDONEO E CONCLUDERE LA TRANSAZIONE CON UNA O PIÙ FORME DI PAGAMENTO.

1) È POSSIBILE UTILIZZARE LETTORE DI CODICI A BARRE COLLEGATO ALL'APPARECCHIO AL FINE DI ACQUISIRE IL CODICE FISCALE DEL CLIENTE DIRETTAMENTE DALLA TESSERA SANITARIA. <sup>2)</sup>IL TASTO CF11 (CLIENTE CON PARTITA IVA) QUANDO UTILIZZATO PUÒ ESSERE IMPLEMENTATO TRA LE FUNZIONI DELLA TASTIERA COME INDICATO NEL CAPITOLO 'PROGRAMMAZIONE TASTI'.

> Eventuale riferimento al punto cassa e al cassiere (operatore)

Riferimento al tipo di documento commerciale

Nome Prodotto/Servizio ; aliquota IVA; ammontare

Eventuale sconto (deduzione in valore)

Eventuale prodotto (quantità x prezzo unitario)

Eventuale prodotto esente IVA (natura N4)

Totale complessivo con IVA

Dettaglio per gruppo di eventuali forme di pagamento: Contante, Elettronico, Non Riscosso. Eventuale Resto in Contante Totale Pagato

Eventuale legenda delle esenzioni IVA applicate

Eventuale codice fiscale del cliente

Eventuale Appendice al Documento Commerciale con la specifica della divisione tra le forme di pagamento.

nota: in presenza di pagamento con Buono Pasto l'appendice viene stampata in automatico.

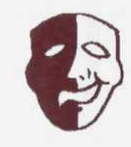

RAGIONE SOCIALE VIA E NUMERO CIVICO CAP - PAESE (PROVINCIA)  $P I$ :

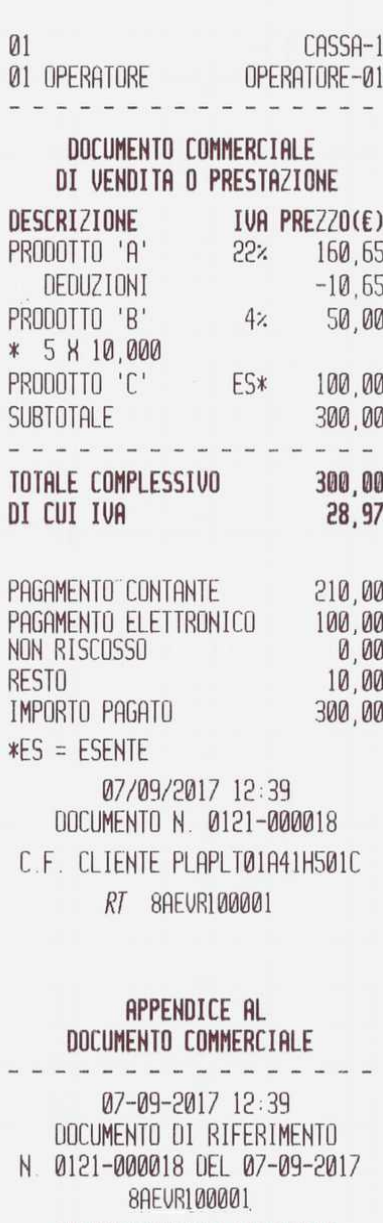

SPECIFICAZIONE TIPOLOGIE **NT POGOMENTO** 

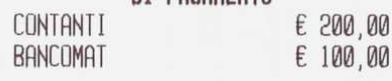

ARRIVEDERCI E GRAZIE

#### <span id="page-11-0"></span>*Documento commerciale di vendita o prestazione con forma di pagamento misto elettronico e contante*

DIGITARE LE VENDITE ED EVENTUALI FORME DI PAGAMENTO DIVERSE DAL CONTANTE. DIGITARE IL TOTALE DEI CONTANTI RICEVUTI DAL CLIENTE E INFINE IL TASTO CONTANTI,

L'IMPORTO DI "RESTO" IN CONTANTE, VIENE STAMPATO NELLA SEZIONE PREVISTA NEL DOCUMENTO COMMERCIALE DI VENDITA O PRES

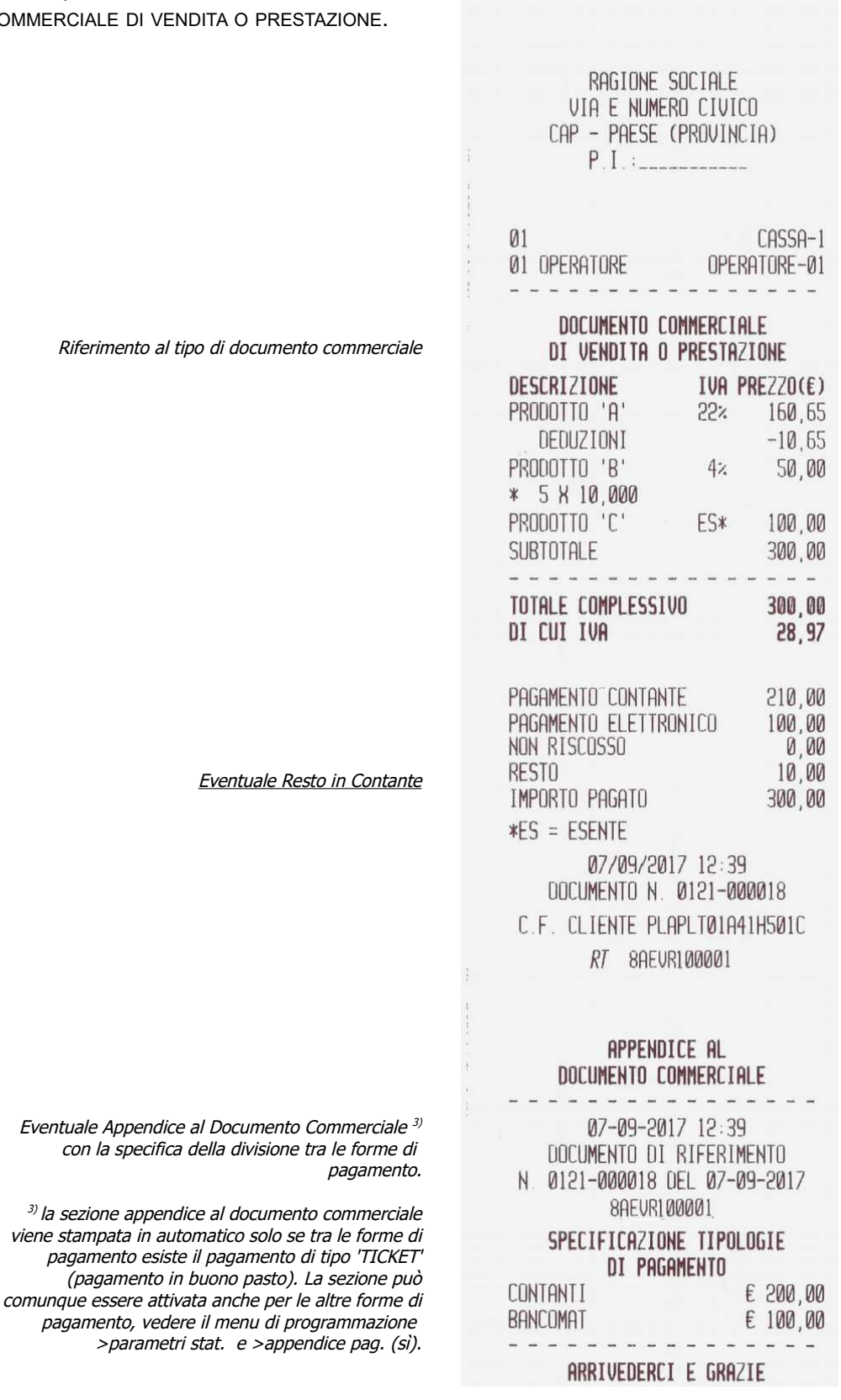

#### <span id="page-12-1"></span>*Registrazione di vendite o prestazione con sconto in valore assoluto*

DIGITARE L'IMPORTO E PREMERE IL REPARTO INTERESSATO, DIGITARE L'IMPORTO IN EURO DELLA DEDUZIONE E PREMERE IL TASTO "DEDUZIONE" , CONCLUDERE CON UNA DELLE FORME DI PAGAMENTO, PER ESEMPIO CON IL TASTO "CONTANTI" .

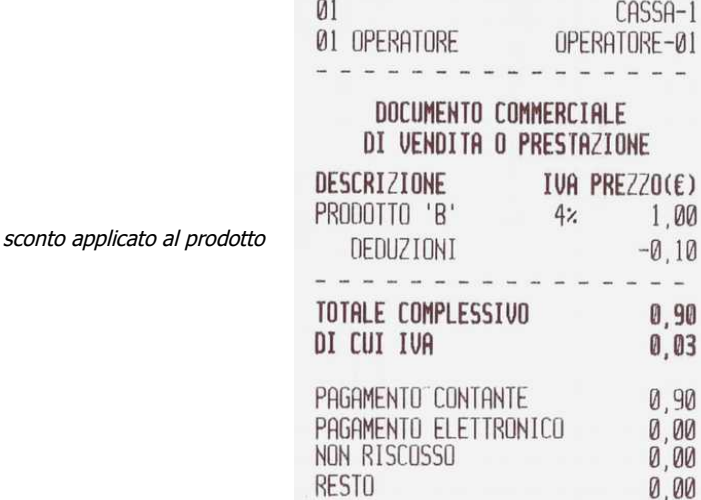

IMPORTO PAGATO

RAGIONE SOCIALE VIA E NUMERO CIVICO CAP - PAESE (PROVINCIA)

TEL : 012 0123456789

 $P.I.:$  $C.F.:$ 

07/09/2017 14:28 DOCUMENTO N. 0121-000020 RT 8AEUR100001

RAGIONE SOCIALE VIA E NUMERO CIVICO CAP - PAESE (PROVINCIA)

 $n<sub>1</sub>$ 

0,90

#### <span id="page-12-0"></span>*Registrazione di vendite o prestazione con maggiorazione in valore assoluto*

DIGITARE L'IMPORTO E IL REPARTO,

DIGITARE L'IMPORTO IN EURO DELLA MAGGIORAZIONE DA APPLICARE E PREMERE SUL TASTO "MAGGIORAZIONE" (1) CONCLUDERE CON UNA DELLE FORME DI PAGAMENTO, PER ESEMPIO CON IL

TASTO "CONTANTI" .

(1) IL TASTO MAGGIORAZIONE PUÒ ESSERE ALLOCATO IN TASTIERA PREVIA PROGRAMMAZIONE COME INDICATO AL CAPITOLO PROGRAMMAZIONE TASTI.

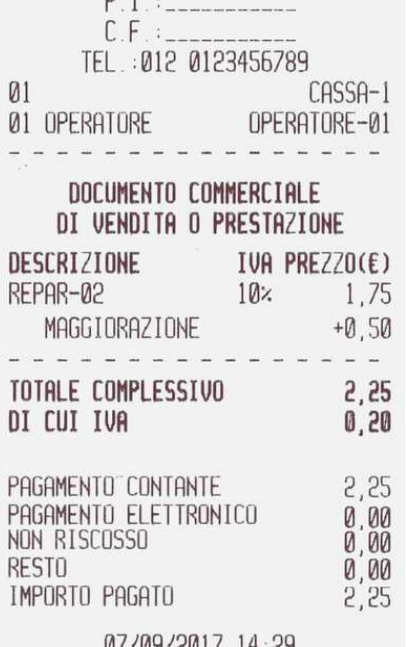

0//09/201/14:29 DOCUMENTO N. 0121-000021 RT 8AEVR100001

maggiorazione applicata al prodotto

#### <span id="page-13-1"></span>*Registrazione di vendite o prestazione con sconto applicato al subtotale della transazione*

<span id="page-13-0"></span>DIGITARE TUTTE LE OPERAZIONI DI VENDITA E PREMERE IL TASTO SUBTOTALE PRIMA DI DIGITARE IL RAGIONE SOCIALE VALORE IN EURO DELLO SCONTO DA APPLICARE IN MODO PROPORZIONATO A VIA E NUMERO CIVICO OGNI ARTICOLO, CAP - PAESE (PROVINCIA) CONCLUDERE CON UNA DELLE FORME DI PAGAMENTO, PER ESEMPIO CON IL TASTO "CONTANTI".  $CF:$ TEL:012 0123456789  $Q<sub>1</sub>$ CASSA-1 03 OPERATORE OPERATORE-03 DOCUMENTO COMMERCIALE DI VENDITA O PRESTAZIONE DESCRIZIONE IVA PREZZO(E) PRODOTTO 'A'  $22x$ 160,65  $-10.65$ DEDUZIONI PRODOTTO 'B'  $4%$ 50,00 sconto applicato al subtotale della transazione, \* 5 8 10,000 Lo sconto viene diviso in proporzione tra i reparti EE\* PRODOTTO 'D' 100.00 SUBTOTALE 300.00 DEDUZIONI  $-30,00$ ---------- $- - -$ TOTALE COMPLESSIVO 270,00 DI CUI IVA  $26,08$ PAGAMENTO CONTANTE 270,00  $0,00$ <br> $0,00$ PAGAMENTO ELETTRONICO NON RISCOSSO **RESTO** 0,00 IMPORTO PAGATO 270,00  $E = ESCLUSA$ 07/09/2017 18:19 DOCUMENTO N. 0122-000013 RT 8AEUR100001 *Registrazione di vendite o prestazione con sconto in* RAGIONE SOCIALE *percentuale applicato al singolo reparto*  VIA E NUMERO CIVICO CAP - PAESE (PROVINCIA)  $C.F.:$ DIGITARE L'IMPORTO DELLA VENDITA E IL TOTALE DI REPARTO APPLICABILE , TEL.: 012 0123456789 DIGITARE IL VALORE DELLO SCONTO COMPRESI I DECIMALI, PER ES. 10,00 E IL  $01$ CASSA-1 TASTO [-%], E INFINE CONCLUDERE CON UNA DELLE FORME DI PAGAMENTO 03 OPERATORE OPERATORE-03 PER ESEMPIO IL TASTO "CONTANTI". --------------------DOCUMENTO COMMERCIALE DI VENDITA O PRESTAZIONE DESCRIZIONE IVA PREZZO(E) PRODOTTO 'A' 22% 160.65 Sconto in percentuale applicato al prodotto  $SCONTO \times 10,00$  $-16.07$ TOTALE COMPLESSIVO 144.58 DI CUI IVA  $26.07$ PAGAMENTO CONTANTE 144,58 PAGAMENTO ELETTRONICO 0,00 NON RISCOSSO 0.00 **RESTO** 0.00 IMPORTO PAGATO 144,58 07/09/2017 18:30 DOCUMENTO N. 0122-000014

RT 8AEUR100001

#### <span id="page-14-1"></span>*Stampa di un documento gestionale per depositi in cassa*

PREMERE IL TASTO "ENTRATE", DIGITARE L'IMPORTO DEL DEPOSITO 1) E PREMERE SU "CONTANTI" PER CONCLUDERE L'OPERAZIONE UTILIZZARE ANCORA IL TASTO "CONTANTI"

\*\*\* DOCUMENTO GESTIONALE \*\*\*

RAGIONE SOCIALE VIA E NUMERO CIVICO CAP - PAESE (PROVINCIA)  $P.I. :$  $C.F. :$ TEL : 012 0123456789 --------------**ENTRATE** - - - - - - -. . . . . . . **.** CONTANTI 12,00E ------------- - - -TOT.ENTRATE 12.00 DOC. GESTIONALE N. 0107-000010 07/08/2017  $14:28$ ARRIVEDERCI E GRAZIE \*\*\* DOCUMENTO GESTIONALE \*\*\*

registrazione di deposito di contante nel cassetto, per il fondo cassa di inizio giornata.

#### <span id="page-14-0"></span>*Stampa di un documento gestionale per prelievi dalla cassa*

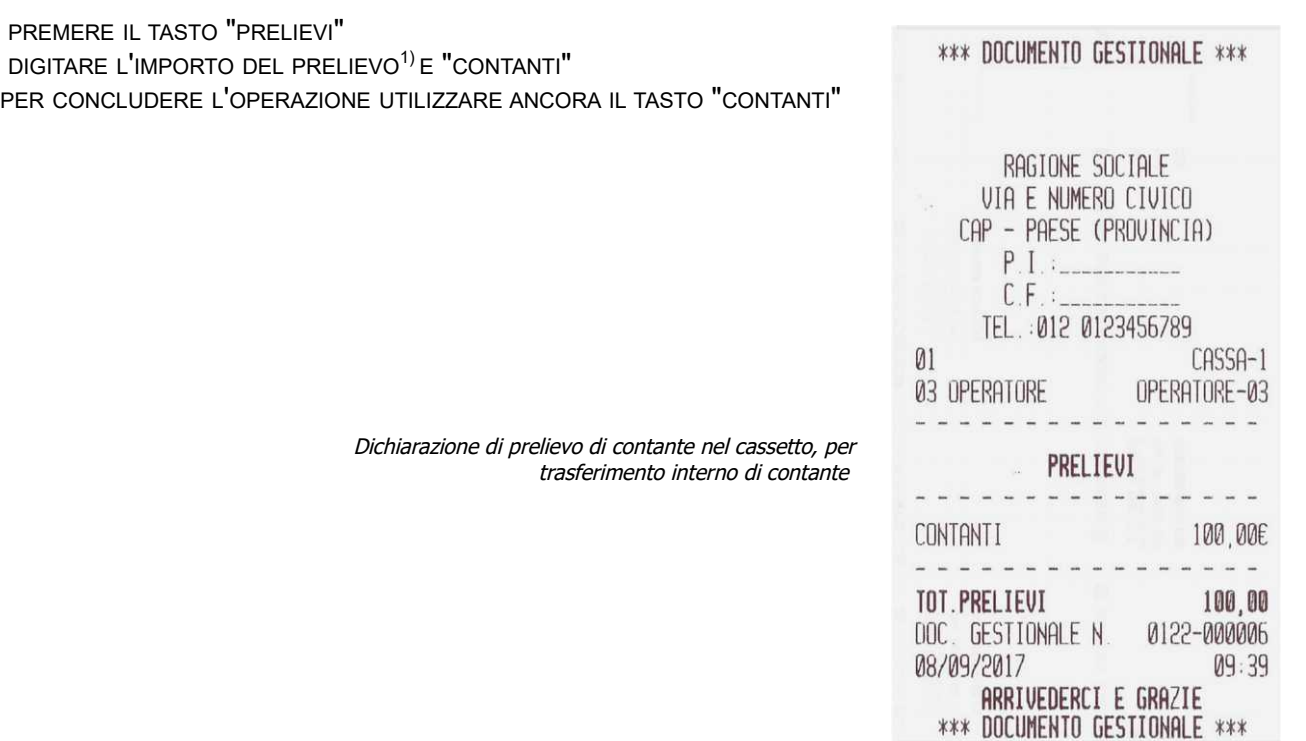

 $^\mathrm{\eta}$ AVVISO. ENTRATE E PRELIEVI SONO UTILIZZABILI ESCLUSIVAMENTE PER I MOVIMENTI INTERNI DEL DENARO INSERITO E PRELEVATO DAL CASSETTO PER CONSENTIRE LE NORMALI OPERAZIONI DI CONSEGNA DEL RESTO E DI RIDUZIONE DEL DENARO CONTANTE DA CONSERVARE NEL CASSETTO. INFATTI IL DOCUMENTO GIUSTIFICATIVO ENESSO E' DI *TIPO 'GESTIONALE'.*

# <span id="page-15-0"></span>**Registrazione di vendite o prestazioni e pagamento elettronico 'bancomat o carta di credito'**

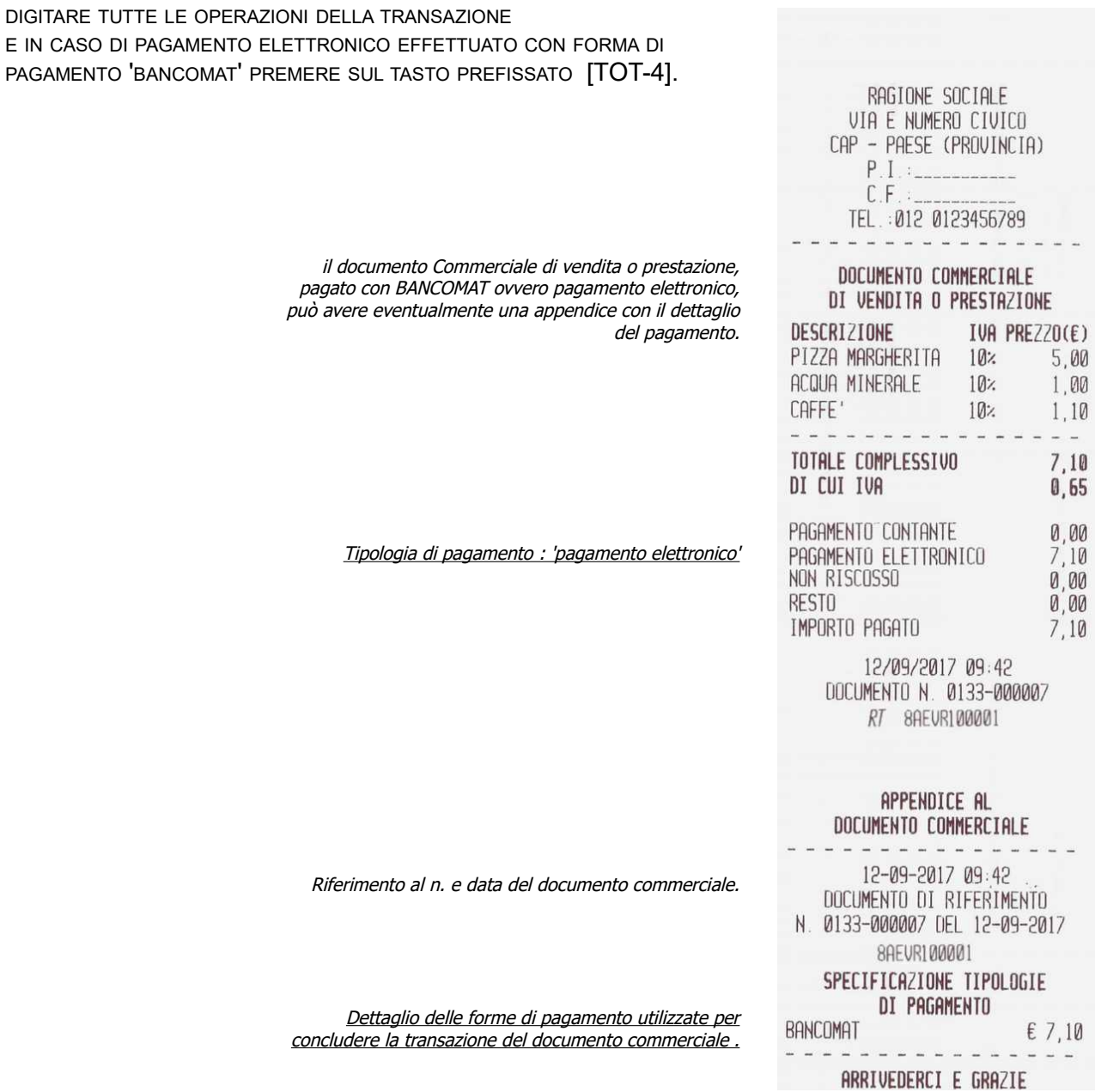

#### <span id="page-16-0"></span>**Registrazione di vendita e pagamento in TICKET (buoni pasto)**

DIGITARE TUTTE LE OPERAZIONI DELLA TRANSAZIONE, L'IMPORTO TOTALE DEL TICKET (BUONO PASTO) E PREMERE SUL TASTO PREFISSATO PER LA FORMA DI PAGAMENTO TICKET [TOT 3]

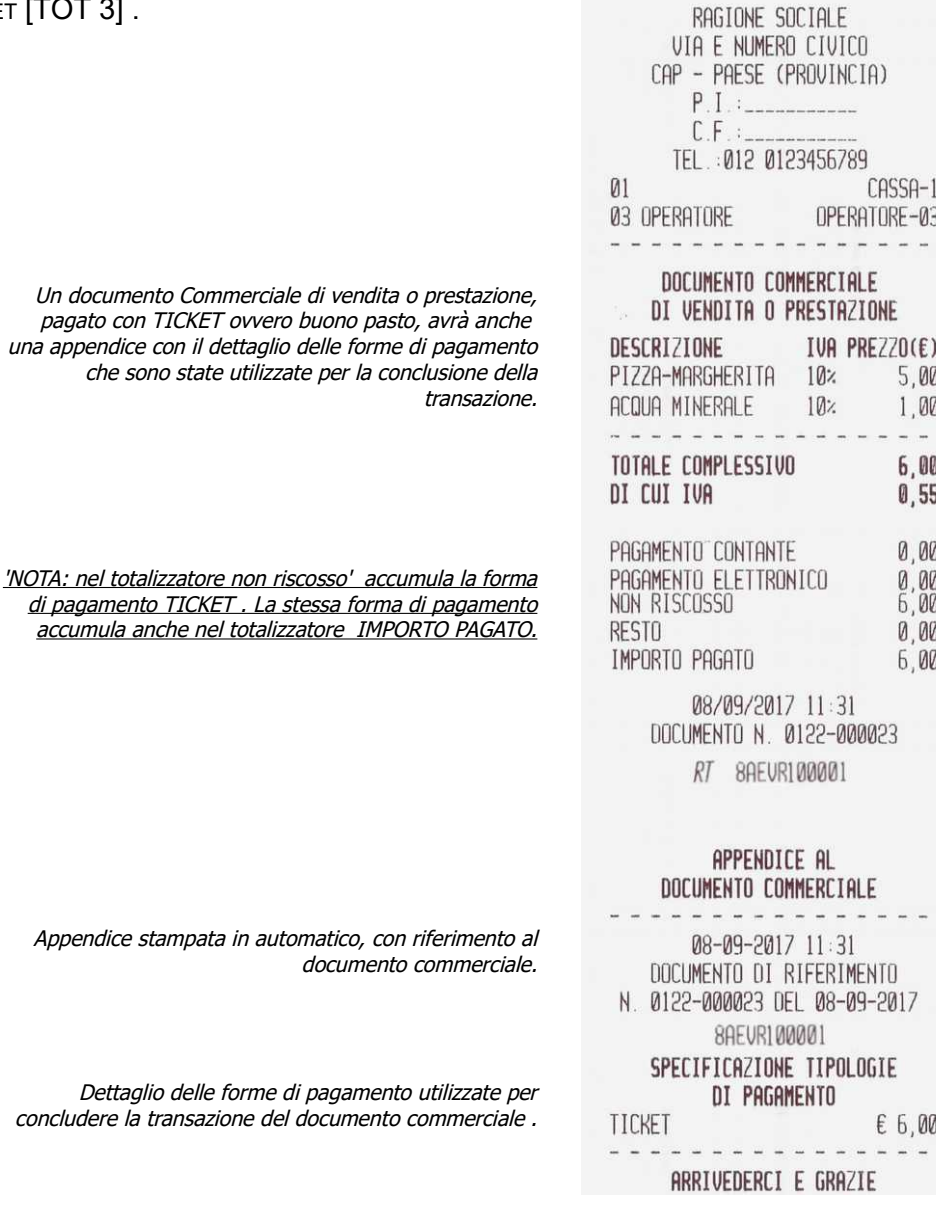

Appendice

Dettaglio delle forme di pagamento utilizzate per concludere

#### <span id="page-17-0"></span>**Registrazione vendite e pagamento misto in ticket (buoni pasto) e contante**

DIGITARE TUTTE LE OPERAZIONI DELLA TRANSAZIONE, L'IMPORTO TOTALE DEL TICKET (BUONO PASTO) SEGUITO DAL TASTO [TOT-3], INFINE IL TASTO [CONTANTI] .

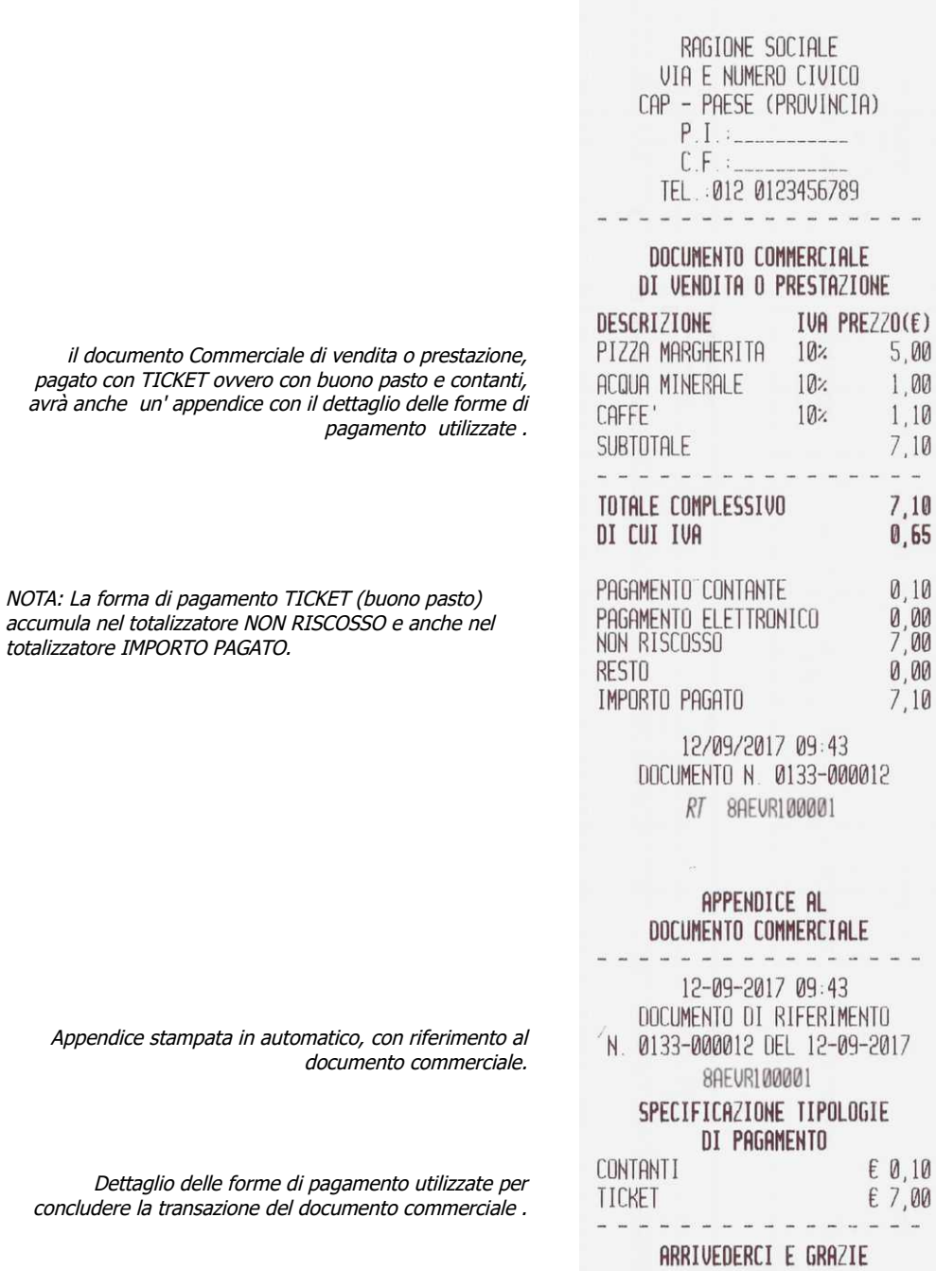

#### <span id="page-18-0"></span>*Registrazione di un reso con "documento commerciale emesso per reso merce"*

Requisiti: è necessario avere l'originale del "documento commerciale di vendita o prestazione".

Per iniziare un "documento commerciale emesso per reso merce" premere sul tasto di apertura, mediante la sequenza [SHIFT] e il tasto [ANN.DOC/RESI DOC] ;

sul display verrà visualizzato SER.: 8AEVR(e il numero seriale), confermare con contanti e verrà visualizzato **"N.Z#"**; dichiarare quindi il numero di chiusura giornaliera del documento originale, "es.:0106 e confermare con il tasto contanti";

sul display il nuovo messaggio "N.SCONTRN#" richiede di dichiarare il numero progressivo del documento originale "es. 000001" e confermare con il tasto contanti;

sul display il messaggio "data: [gg-mm-aaaa] richiede di dichiarare la data del documento originale "es.:06/08/2017", confermare con il tasto contanti; confermare anche il messaggio "conferma res.m.? (Sì)" per procedere con la stampa dei resi;

con il messaggio "---RESO MERCE---" sul display, inserire uno alla volta tutti gli articoli che sono oggetto del reso, avendo cura di utilizzare solo i reparti che sono congruenti per associazione di aliquota IVA e al netto di eventuali sconti o maggiorazioni, con quelli dell'originale "documento commerciale di vendita e prestazione". Nell'Es.1.10 REPARTO 2 e 1.04 REPARTO 1";

infine concludere la registrazione, premere sul tasto di conferma che per questa particolare funzione è il tasto contanti. Avviso: la funzione di reso merce può essere utilizzata dall'esercente per dichiarare il reso di uno o più prodotti per i quali era già stato emesso un "documento

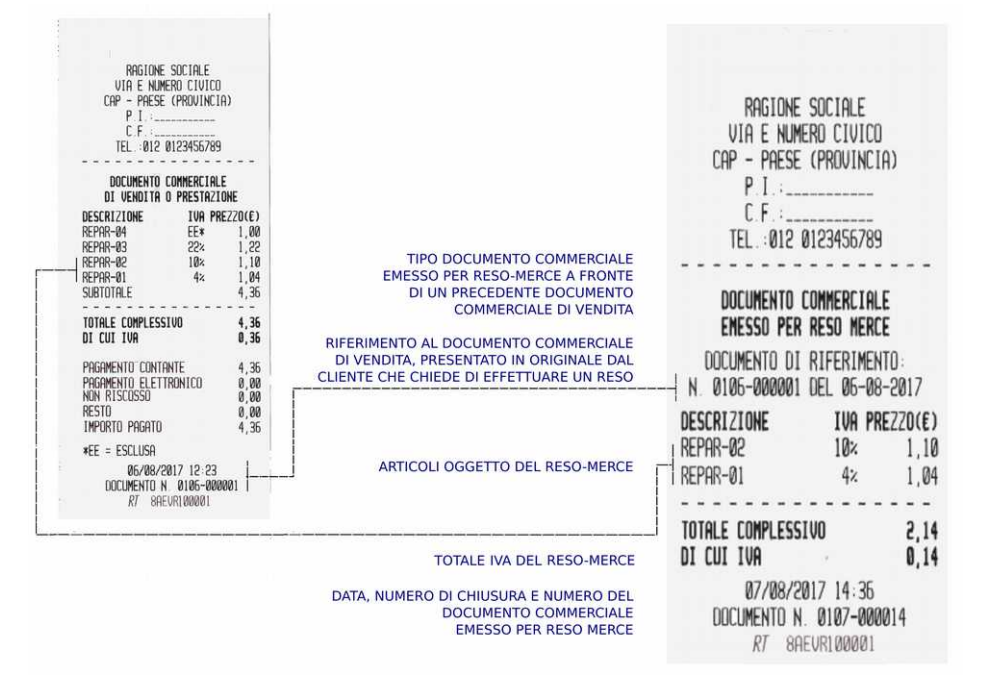

commerciale di vendita o prestazione" con il medesimo RT e in tal caso un automatismo software controlla e segnala eventuali dichiarazioni non coerenti rispetto al contenuto registrato nella memoria permanente di dettaglio del registratore telematico anche in caso di superamento di uno dei totali IVA rispetto al documento commerciale di vendita o prestazione originale. La procedura di reso merce per documenti originali emessi da un altro RT installati sullo stesso punto vendita verrà gestita manualmente previa impostazione ripetuta due volte del numero di matricola dell'altro RT .

Come procedere in caso di eventuali messaggi di errore: In caso di errore 93 ripetere la digitazione della matricola (l'impostazione della matricola non è necessaria se il documento originale è stato emesso dallo stesso RT); in caso di errore E84 oppure E85 durante l'apertura della operazione di reso-merce premere il tasto CL e ripetere l'inserimento dei parametri del documento originale. In caso di errore E84 e conseguente messaggio 'SUPERO TOTALE' in fase di conclusione dell'operazione di reso sarà necessario interrompere la procedura con il tasto ANN[ ]/STORNO (annullo di un documento stampato ma non ancora confermato) e ripetere la procedura di reso dall'inizio, avendo cura di replicare esattamente ogni importo al netto di eventuali sconti o maggiorazioni applicate agli articoli e/o al subtotale; di replicare le operazioni sullo stesso reparto programmato con la stessa aliguota IVA come sul documento commerciale di vendita o prestazione originale.

Conservare tutti i "documenti commerciali emessi per reso merce" anche se si tratta di documenti 'annullati per rettifica'. Si avvisa inoltre che è responsabilità dell'esercente controllare la congruenza dei dati imputati nel "'documento commerciale emesso per reso-merce" per confronto con l'originale documento commerciale di vendita o prestazione. Per facilitare le operazioni di controllo anche prima della conclusione dell'operazione di reso è possibile far avanzare in automatico la carta (tasto programmabile #64)per visualizzare le ultime righe stampate altrimenti nascoste dalla testa di stampa del registratore telematico.

*Avvertenza: Il RT può gestire il reso di un documento emesso da un altro apparecchio RT (un apparecchio con un altra matricola), in questo caso inserire prima la matricola dello scontrino originale oggetto del roso merce, per motivi di controllo quest'ultima matricola dovrà essere ripetuta per intero per confermare l'operazione. E' responsabilità dell'esercente rispettare la congruenza ed evitare la duplicazione del reso rispetto al documento originale emessa da un altro apparecchio (altra matricola).*

#### <span id="page-19-1"></span>*Registrazione di vendite con utilizzo del tasto moltiplicazione*

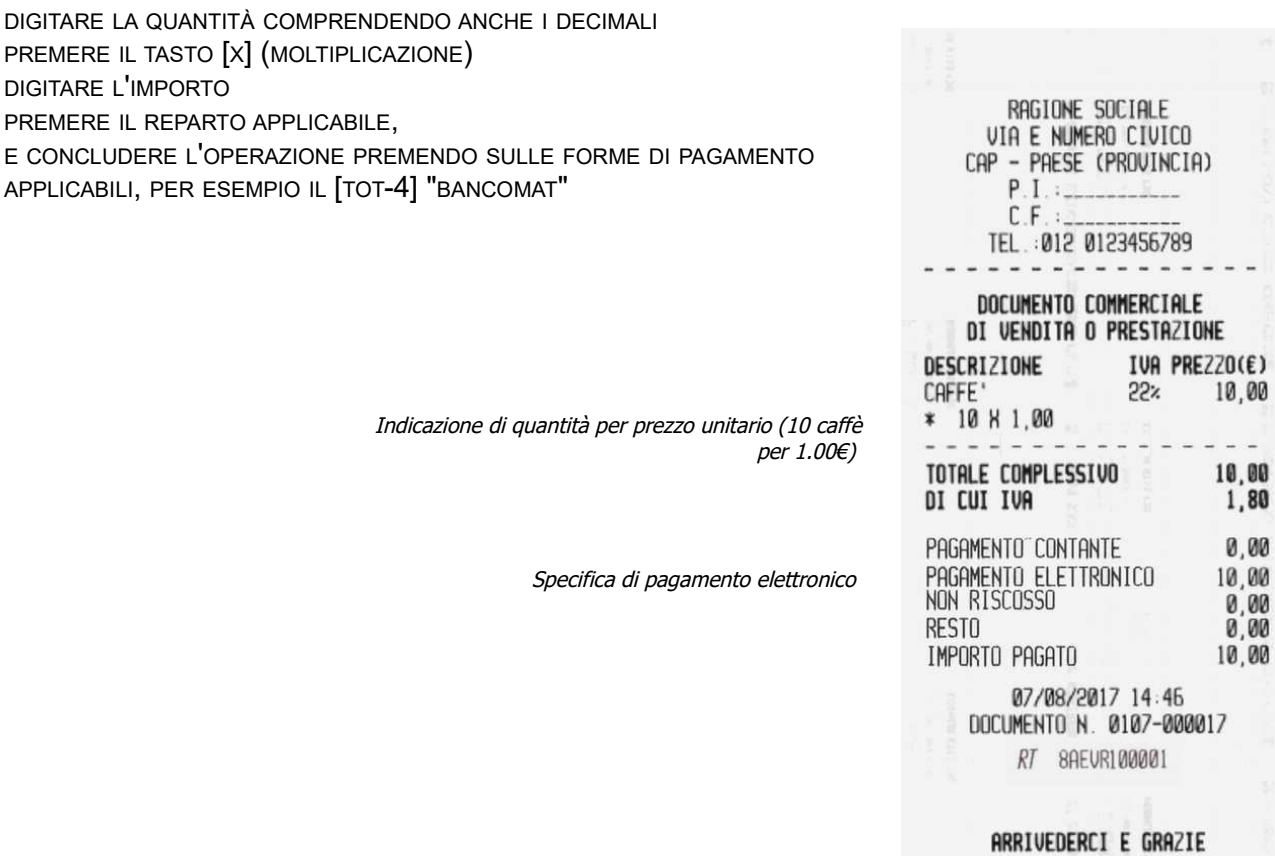

#### <span id="page-19-0"></span>*Registrazione di vendite con funzione di ripetizione dell'ultima vendita*

#### DIGITARE L'IMPORTO E IL "REPARTO "

PREMERE ANCORA EVENTUALMENTE PIÙ VOLTE IL REPARTO PER REPLICARE L'ULTIMA VENDITA SUL REPARTO E CONCLUDERE L'OPERAZIONE PREMENDO LE FORME DI PAGAMENTO APPLICABILI, PER ESEMPIO IMPORTO RICEVUTO E "CONTANTI" PER OTTENERE ANCHE LA VISUALIZZAZIONE E LA STAMPA DEL CALCOLO DEL RESTO

> Premendo ancora e in successione l'ultimo reparto nella transazione in corso, l'ultima vendita viene ripetuta in automatico.

Avviso: viene ripetuto il prezzo prefissato se il reparto è stato programmato con il prezzo prefissato oltre che per il libero inserimento del prezzo.

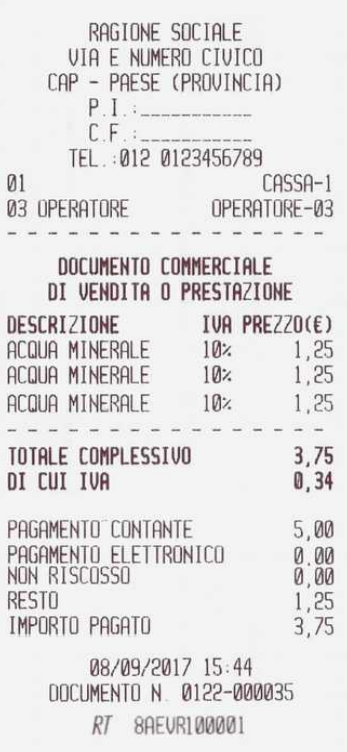

#### <span id="page-20-1"></span>*Registrazione di vendite con storno di una vendita per rettifica*

DIGITARE IL PRIMO IMPORTO E IL "I° REPARTO " DIGITARE IL SECONDO IMPORTO E IL "II° REPARTO " PREMERE IL TASTO "STORNO" (1) DIGITARE L'IMPORTO E PREMERE IL "II° REPARTO" PER "STORNARE LA VENDITA" CONCLUDERE L'OPERAZIONE PREMENDO LE FORME DI PAGAMENTO APPLICABILI, PER ESEMPIO "CONTANTI"

(1) IL TASTO STORNO (ANN[ ]/STORNO) È POSIZIONATO SULLA TASTIERA SOPRASTANTE AL TASTO [CL], LA FUNZIONE STORNO È ACCESSIBILE PREVIA PRESSIONE SUL TASTO [SHIFT].

> Operazione di storno per rettifica di una Vendita precedente all'ultima vendita

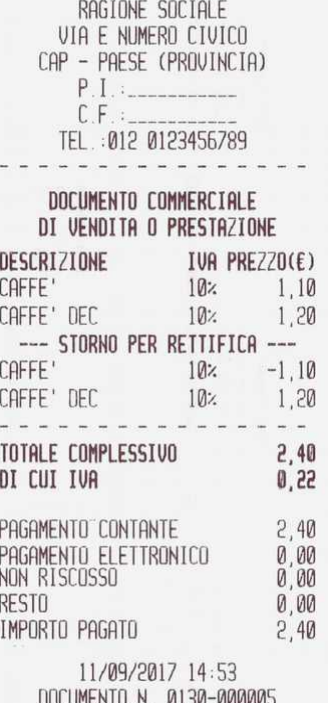

RT 8AEUR100001

ARRIVEDERCI E GRAZIE

#### <span id="page-20-0"></span>*Registrazione di vendite con storno per rettifica dell'ultima vendita*

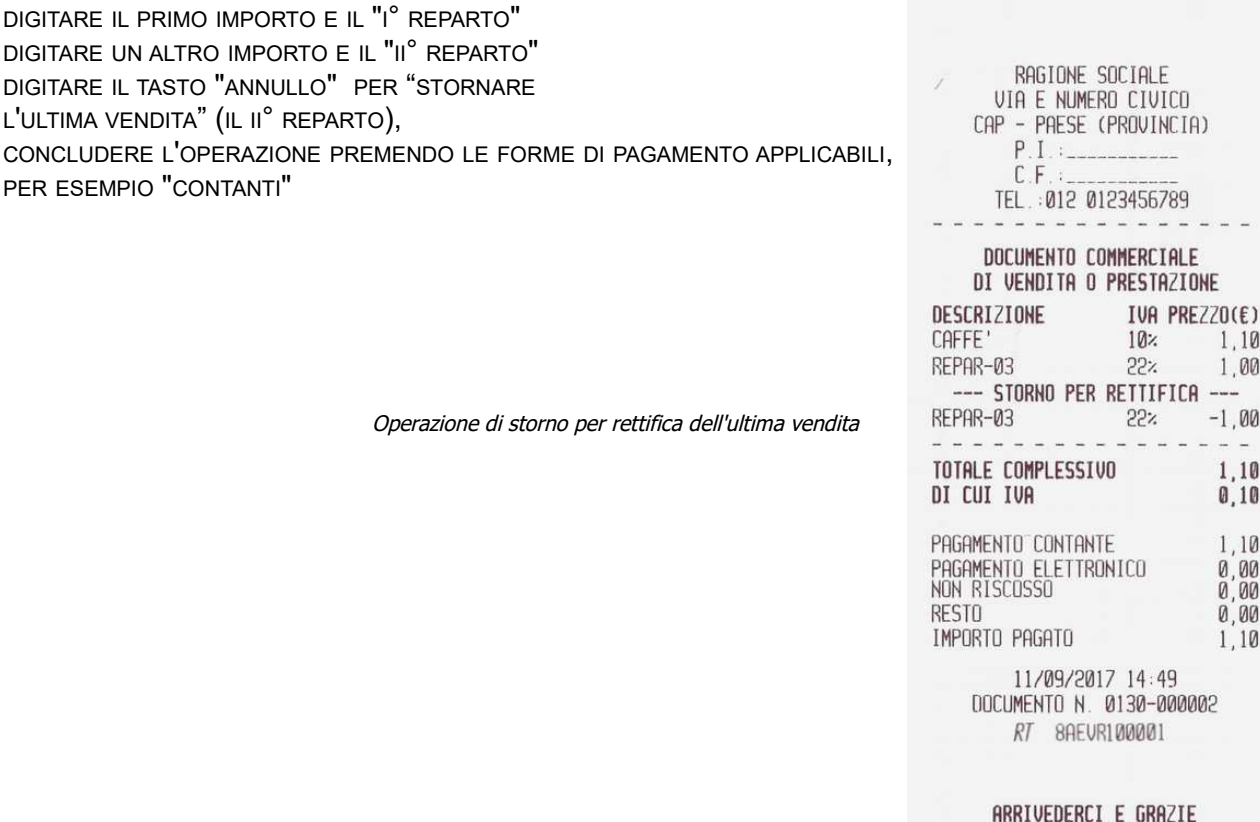

#### <span id="page-21-1"></span>*Registrazione di vendite con storno totale della transazione*

ESEGUIRE QUALSIASI REGISTRAZIONE PREVISTA DAL REGISTRATORE TELEMATICO, PREMERE IL TASTO "ANN[]" (1) PER ANNULLARE TUTTA LA TRANSAZIONE

<sup>(1)</sup> IL TASTO (ANNULLO SCONTRINO) È POSIZIONATO SULLA TASTIERA SOPRASTANTE IL TASTO

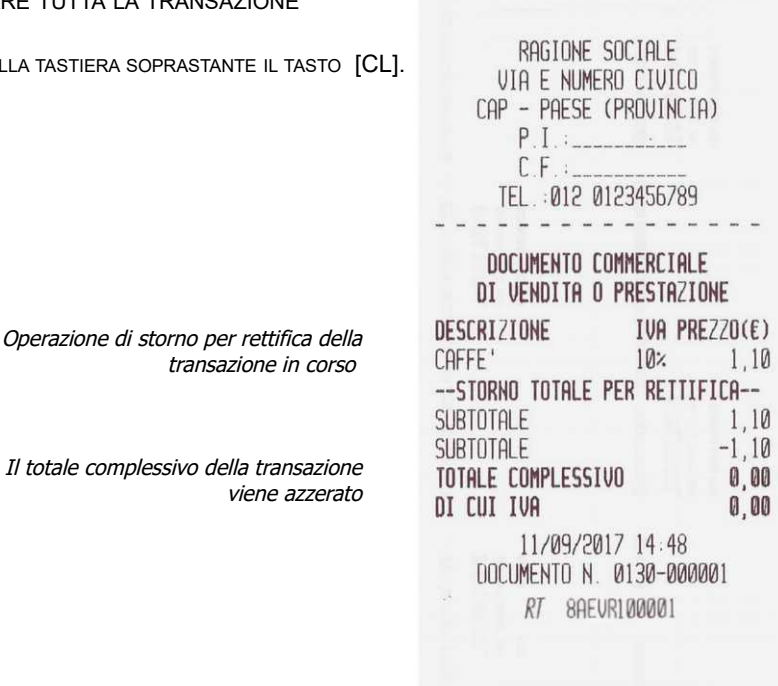

ARRIVEDERCI E GRAZIE

Il totale complessivo della transazione

#### <span id="page-21-0"></span>*Registrazione di vendite per incasso con distributore automatico*

ESEGUIRE LE OPERAZIONI DI REGISTRAZIONE SUL REPARTO PROGRAMMATO DAL TECNICO ABILITATO PER LO SCOPO DI REGISTRAZIONE DELL'INCASSO PROVENIENTE DA UN DISTRIBUTORE AUTOMATICO (2) E CONCLUDERE CON LA STAMPA DEL DOCUMENTO PREMENDO SULLA FORMA DI PAGAMENTO [CONTANTI]. AVVISO: CONSERVARE CON LA CHIUSURA GIORNALIERA TUTTI I DOCUMENTI EMESSI PER "VENDUTO DA DISTRIBUTORE AUTOMATICO" E COMUNQUE CONSERVARLI SECONDO LE SPECIFICHE PREVISTE DALLA COGENTE NORMATIVA FISCALE APPLICABILE.

(2) AVVISO: UN CONTROLLO SOFTWARE PREVIENE CHE I REPARTI PROGRAMMATI PER REGISTRARE L'INCASSO DA DISTRIBUTORE AUTOMATICO POSSANO ESSERE UTILIZZATI CON GLI ALTRI REPARTI E VICEVERSA.

Operazione di incasso da distributore automatico

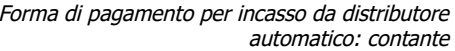

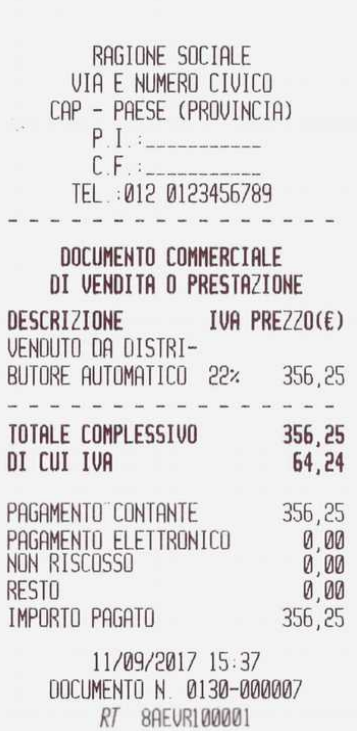

#### <span id="page-22-0"></span>*Stampa di un documento gestionale "scontrino di cortesia" (opzione, per confezione regalo)*

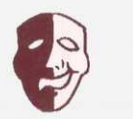

 $\frac{1}{2}$ 

ARRIVEDERCI E GRAZIE<br>\*\*\* DOCUMENTO GESTIONALE \*\*\*

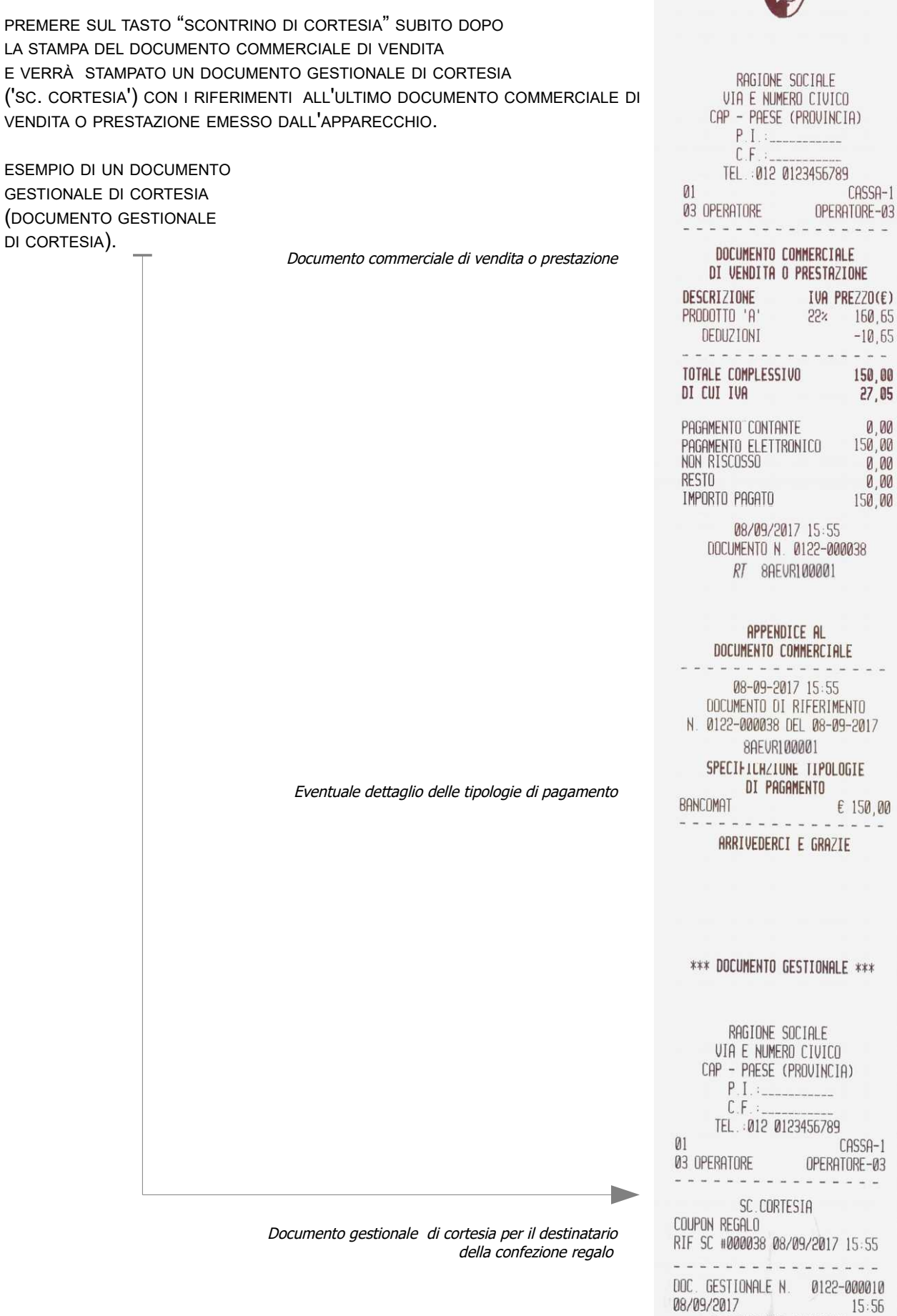

#### <span id="page-23-0"></span>*Registrazione di vendite nel documento fattura*

premere il tasto FATTURA (potrebbe essere necessario programmare la posizione per il tasto funzione #47 sulla tastiera, in questo caso fare riferimento al tecnico abilitato dalla AE);

eseguire le vendite e concludere con uno dei tasti di pagamento;

il messaggio "CODICE CLIENT:" sul display invita ad inserire il codice Partita IVA del destinatario della fattura digitare il codice P.I. e confermare con il tasto "CONTANTI" ;

se il cliente è già stato registrato nella memoria CLIENTI, la fattura verrà conclusa con i dati del cliente, altrimenti si dovrà procedere alla compilazione tramite la tastiera: con il messaggio "C.F.-11 sul display digitare la P.IVA e confermare con "CONTANTI", digitare i dati del cliente nelle 8 righe che sono state previste, e confermare con il tasto "CONTANTI" fino alla stampa della fattura.

#### **Avviso: provvedere alla programmazione del numero iniziale dei documenti fattura (vedere il capitolo >PROGRAMMAZIONE e > PARAMETRI DI VENDITA per la procedura ).**

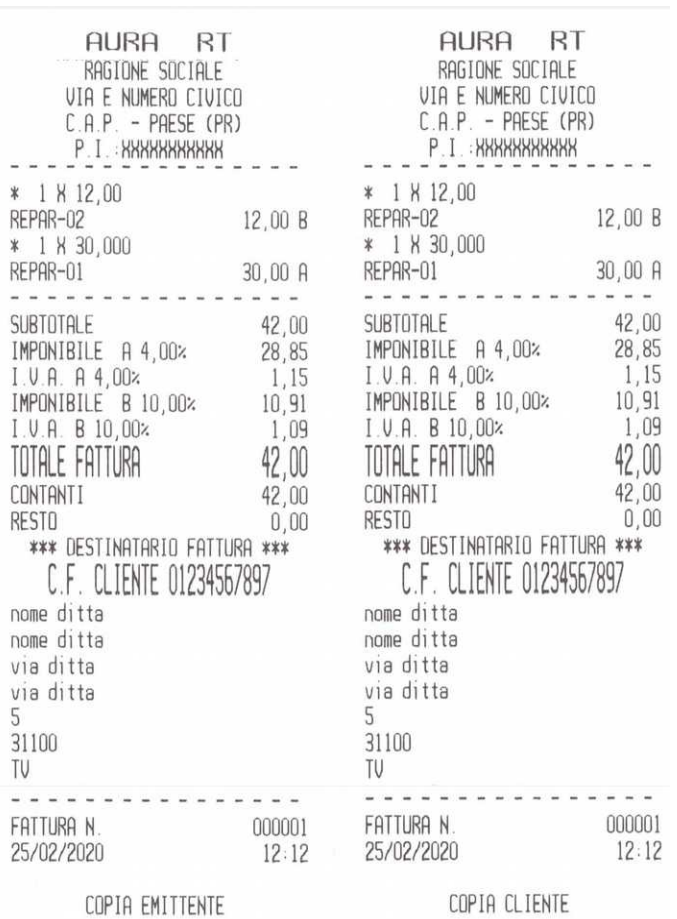

*Avviso: la carta termica deve essere opportunamente conservata secondo le specifiche della normativa cogente, a tal riguardo leggere il capitolo avvertenze in questo libretto di istruzioni.*

#### <span id="page-24-0"></span>*Registrazione di un documento commerciale emesso per annullamento*

Requisiti: è necessario il documento originale "documento commerciale di vendita o prestazione".

Per iniziare un "documento commerciale emesso per annullamento" premere il tasto di apertura, ovvero tasto [ANN.DOC/RESI DOC];

sul display verrà visualizzato "N.Z#", dichiarare quindi il numero di chiusura, "es.:705" e confermare usando il tasto contanti; sul display il messaggio "N.SCONTRN#" richiede di dichiarare il numero progressivo del documento originale "es. 1" quindi confermare usando il tasto contanti";

sul display il messaggio "data: (gg-mm-aaaa)" richiede di dichiarare la data del documento originale "es.:02/04/2018", confermare usando il tasto contanti" e confermare anche il messaggio "conferma annullo? (Sì)";

il RT esegue l'operazione di ANNULLAMENTO in automatico.

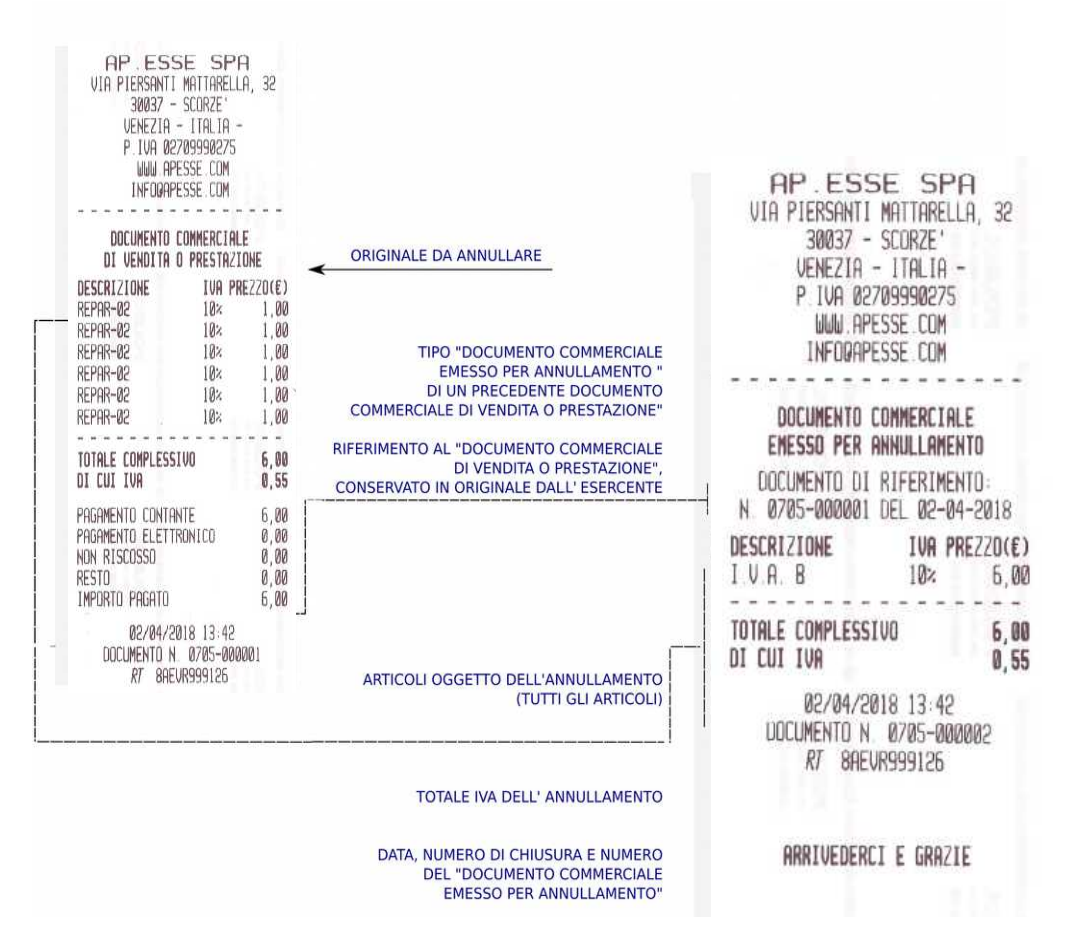

Avviso: la funzione di annullamento può essere utilizzata dall'esercente per dichiarare l'annullamento integrale di un "documento commerciale di vendita o prestazione" già emesso per errore dal medesimo Registratore Telematico. Un automatismo software gestisce in automatico la produzione del documento di annullo corrispondente ai totali IVA del documento commerciale di vendita o prestazione originale.

Come procedere in caso di eventuali messaggi di errore: In caso di errore E84 oppure E85 durante l'apertura del annullamento premere sul tasto CL e ripetere l'inserimento dei parametri del documento originale. In caso di errore E84 e conseguente messaggio 'SUPERO TOTALE' in fase di conclusione dell'operazione di annullamento, interrompere la procedura usando il tasto ANN[ ]/STORNO (annullo documento stampato ma non ancora confermato/concluso).

Conservare tutti i "documento commerciali emessi per annullamento" anche se si tratta di documenti "annullati per rettifica". Si avvisa inoltre che è responsabilità dell'esercente verificare la congruenza dei dati imputati nel 'documento commerciale emesso per annullamento' comparandoli con quelli del "documento commerciale di vendita o prestazione" originale.

# <span id="page-25-0"></span>**>STATISTICHE**

Dal modo operativo "STATISTICHE" è possibile selezionare operazioni di stampa di report basati sulle operazioni di vendita giornaliere e periodiche. Inoltre sono disponibili gli elenchi di stato dei parametri di programmazione e la stampa dei resoconti fiscali dei dati registrati nella memoria permanente di riepilogo.

Per selezionare il modo operativo "STATISTICHE", eseguire la seguente procedura con la tastiera:

- da qualsiasi posizione funzionale dell'apparecchio premere il tasto "CHIAVE" fino a visualizzare ">STATISTICHE" sul display;
- confermare la selezione premendo su "CONTANTI" ;
- selezionare la funzione desiderata usando il tasti di scorrimento [<] e [>] e infine confermare usando il tasto "CONTANTI" .

Qualora fosse necessario interrompere una stampa prima della conclusione, premere sul tasto CL e attendere seguire le indicazioni che verranno visualizzate sul display.

Per uscire dal modo operativo "STATISTICHE" premere sul tasto "CHIAVE" .

Elenco delle stampe statistiche disponibili :

<span id="page-25-23"></span><span id="page-25-22"></span><span id="page-25-21"></span><span id="page-25-20"></span><span id="page-25-19"></span><span id="page-25-18"></span><span id="page-25-17"></span><span id="page-25-16"></span><span id="page-25-15"></span><span id="page-25-14"></span><span id="page-25-13"></span><span id="page-25-12"></span><span id="page-25-11"></span><span id="page-25-10"></span><span id="page-25-9"></span><span id="page-25-8"></span><span id="page-25-7"></span><span id="page-25-6"></span><span id="page-25-5"></span><span id="page-25-4"></span><span id="page-25-3"></span><span id="page-25-2"></span><span id="page-25-1"></span>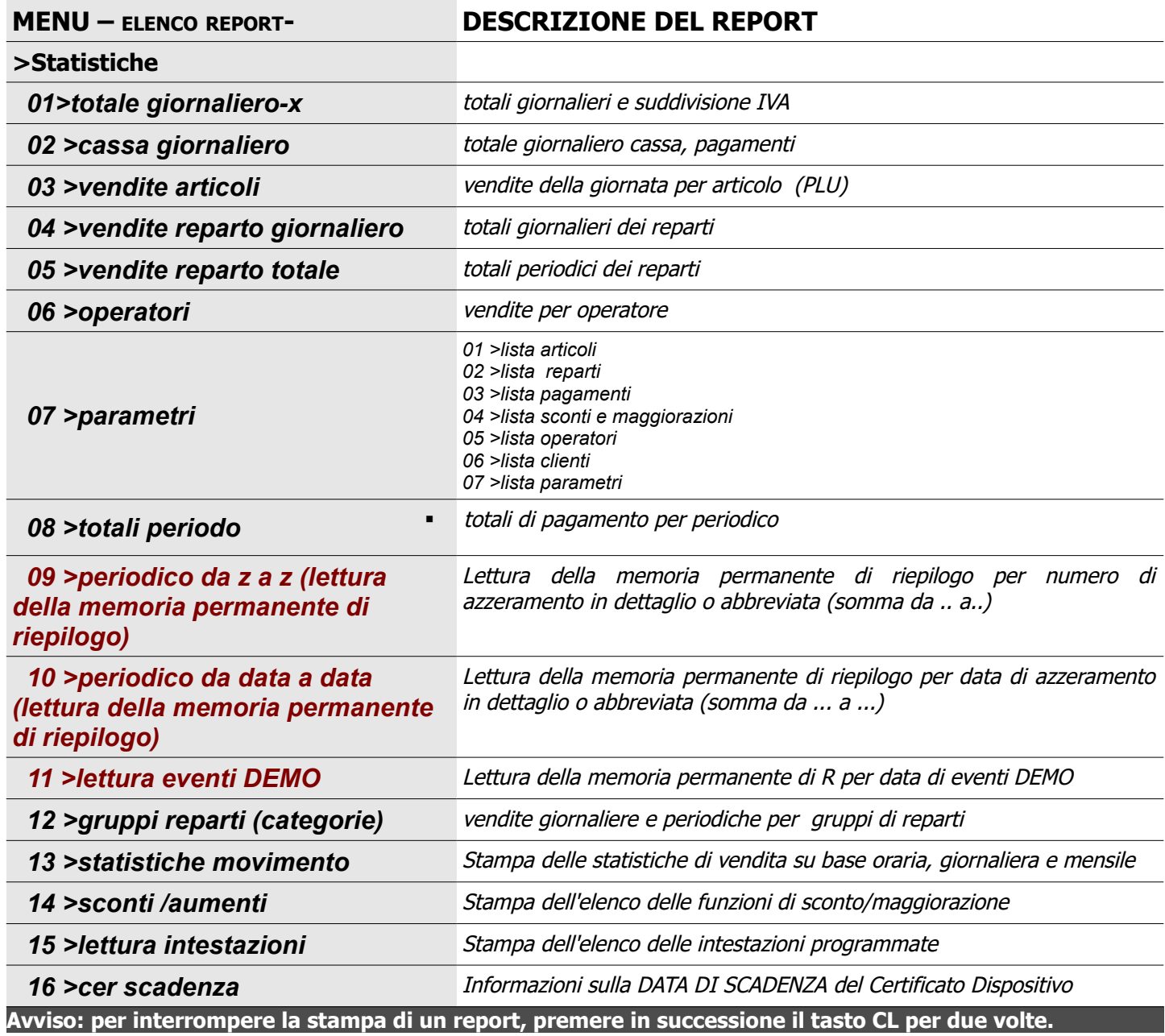

#### <span id="page-26-0"></span>*ESEMPIO LETTURE GIORNALIERE DAL MENU STATISTICHE*

totali giornalieri e suddivisione IVAtotale giornaliero cassa, pagamenti

\*\*\* DOCUMENTO GESTIONALE \*\*\* RHGIUNE SUCIALE VIA E NUMERO CIVICO CAP - PAESE (PROVINCIA)  $P.1:$  $C.F.:$ TEL.: 012 0123456789 . . . . . . . . . . . . . . . . DISTINTA - X TOTALI VENDITE-INCASSO ANALISI MOVIMENTI GRAN TOTALE<br>
TOTALE VENOITE 4,36<br>
TOTALE PATTURE 6,00<br>
TOTALE ANNULLI 0,00 . . . . . . . CONTROLLO CONTAT. N.DOCUMENTI COMMERC. #000001<br>N.DOCUMENTI GESTION. #000005 . . . . . . . . . . . . . TOTALI CONTROLLO CASSA  $4,36$ CONTANTI TOTALE CASSA 4.36 ---------VENDITE GIORNAL. PER IVA I.V.A. A 4,00% 1.V.A. A<br>
INCASSO 1,04<br>
IMPONIBILE 1,00<br>
I.V.A. 0,04 I.V.A.  $0,04$ <br>10,00% 1. U.A. B<br>
INCASSO 1,10<br>
IMPONIBILE 1,00<br>
I.V.A. 0,10 1.V.A. C 22,00%<br>INCASSO 1,22  $\begin{array}{r} 1,88 \\ 1,82 \\ 1,00 \\ 0.22 \end{array}$ IMPONIBILE<br>I.V.A.  $I.U.A.$  $0, 22$ 1.V.A. D<br>
INCASSO 1.00<br>
IMPONIBILE 1.00<br>
1 U A 0.00  $0.00$  $0,00$  $I.V.A.$ TOTALE INCASSO<br>
IMPONIBILE ABCD 3,00<br>
TOTALE I.V.A. 0,36<br>
--------------------------------------FATTURE GIORNAL. PER IVA program are presented the context are accurated that DOC. GESTIONALE N. 0115-000005 08/08/2017 18:28 ARRIVEDERCI E GRAZIE \*\*\* DOCUMENTO GESTIONALE \*\*\*

\*\*\* DOCUMENTO GESTIONALE \*\*\* RAGIONE SOCIALE VIA E NUMERO CIVICO CAP - PAESE (PROVINCIA)  $P.I.$  $C.F.:$ TEL:012 0123456789 --------------DISTINTA - X TOTALI CONTROLLO CASSA ---------------CONTANTI 4,36 TOTALE CASSA 4.36 DOC. GESTIONALE N. 0115-000004 08/08/2017 18:28 ARRIVEDERCI E GRAZIE \*\*\* DOCUMENTO GESTIONALE \*\*\*

#### [27](#page-0-0)

# STATISTICHE , PARAMETRI, per stampare lo stato della programmazione

<span id="page-27-0"></span>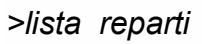

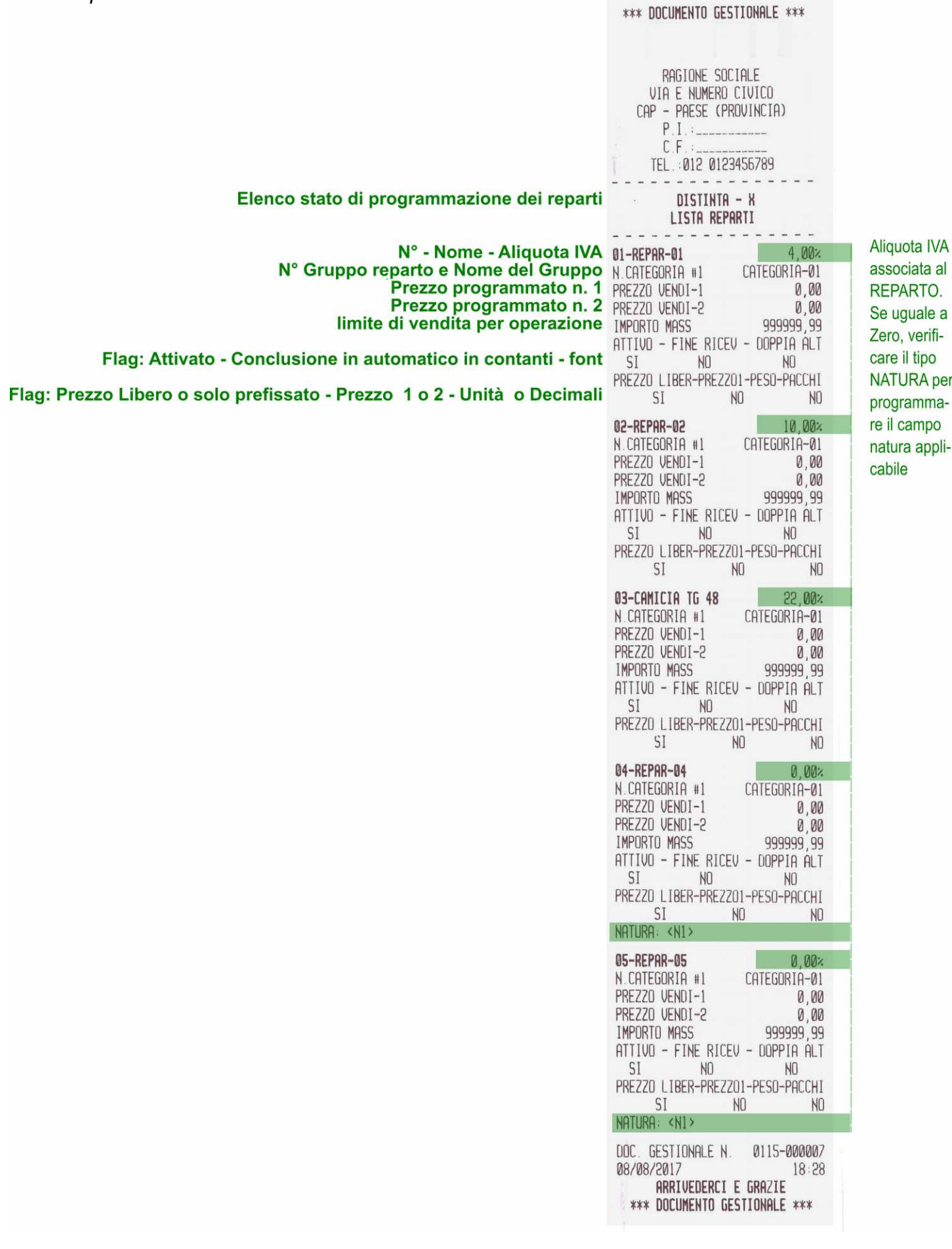

<span id="page-28-0"></span>![](_page_28_Picture_12.jpeg)

<span id="page-29-0"></span>![](_page_29_Picture_30.jpeg)

#### >lista sconti e maggiorazioni >lista operatori >lista parametri

 $\overline{a}$ .

S

**DOC** 

![](_page_30_Picture_182.jpeg)

\*\*\* DOCUMENTO GESTIONALE \*\*\*

![](_page_30_Picture_183.jpeg)

![](_page_30_Picture_184.jpeg)

#### PARAMETRI PERIFERICHE COM 1: BAUDRATE-TIPO PERIFERICHE 115200 NON USAT COM 2: BAUDRATE-TIPO PERIFERICHE 9600 <BARCODE> . . . . . . . . . . . . . . PARAMETRI GENERALI CONTRASTO STAMPA - UNITA VENDITA TRAINING MODE - LIN.STAMPA PROT.  $NQ$   $30$  $\begin{array}{rcl} \texttt{KON} & \texttt{KOFF} & \texttt{PROTOC} & - & \texttt{SPAZIO} & \texttt{INTERL} \\ & \texttt{NO} & & \texttt{OB} \end{array}$ SCADENZA VERIF. 00/00/0000 00:00 VERIFICA COMMENTI: . . . . . . . . . . . . . . . . . **FATTURA EMITTENTE**  $C.F.-11.$ TAX COD.: DENOMINAZIONE: NOME: COGNOME INDIRIZZO: INDIR.NUM  $\Gamma$ AP: COMUNE: PROVINCIA:: . . . . . . . . . . . . . . . . PARAMETRI SERVIZI ATTIV: SERV -SERV FAT-SERV SCONT SI NO NO ENDPOINT-URL del SISTEMA A.E.: AREA DI TEST CHIAVE PRIVATA: OK SCADENZA CERT. DISPOS: 13/12/2022 ATTIVATA IL: 18/12/2019 MESSA IN SERVIZIO IL: 18/12/2019 TECNICO C.F. PLAPLTO1A41H501C LABORATORIO: 01234567897 **GESTORE:** STATO: REGISTRATORE TELEMATICO MATRICOLA: 8A . . . . . . . . . <u>.</u> . . . . . . . PARAMETRI ETHERNET ETHERNET ENABLED NET PROTOCOL: TCP DHCP DN- IP : 192.168.100.79<br>REMOTE IP : 0.0.0.0 TCP PORT : 9101 GATEWAY : 192.168.100.1 PRIM. DNS SERVER : 192.168.100.1 SEC. DNS SERVER  $: 0.0.0.0$

MASK : 255.255.255.0 MAC ADDRESS: 00 DE 6E 03 8B 71

PROTOCOL IN ETHERNET: NO

................

www.google.com CON.OK REPLY:4/4

[31](#page-0-0)

\*\*\* DOCUMENTO GESTIONALE \*\*\*

# <span id="page-31-0"></span>*Stampe di lettura della memoria permanente di riepilogo*

>periodico da z a z (lettura della memoria permanente di riepilogo) > > > > > > cer scadenza

GESTIONALE \*\*\*

SOCIALE

(PROVINCIA)

- - - -

07/08/2017 10:09 07/08/2025 10:09 N. 0134-000002

GESTIONALE \*\*\*

 $13:49$ 

![](_page_31_Picture_175.jpeg)

TOTALE ANNULLI

12/09/2017

 $\sim$   $\sim$   $\sim$   $\sim$ DOC. GESTIONALE N. 0134-000010

ARRIVEDERCI E GRAZIE \*\*\* DOCUMENTO GESTIONALE \*\*\*

#000000  $0,00$ 

 $\boldsymbol{0}$  ,  $\boldsymbol{00}$ 

14:56

# <span id="page-32-0"></span>**>PROGRAMMAZIONE**

Dal modo di PROGRAMMAZIONE sono disponibili diverse funzioni necessarie per personalizzare l'apparecchio Registratore telematico per l'esercente.

Nota: per accedere ad alcune operazioni di programmazione si dovrà eseguire prima l'azzeramento fiscale e/o l'azzeramento periodico, e accedere con l'operatore con diritti di tipo ADMIN. Si raccomanda di avvalersi del tecnico abilitato dall'agenzia delle entrate del concessionario di AP.esse al fine di ottenere eventuali chiarimenti e assistenza.

Per selezionare il modo operativo "PROGRAMMAZIONE", eseguire la sequenza qui descritta:

- da qualsiasi posizione funzionale dell'apparecchio premere il tasto "CHIAVE" , fino a ">PROGRAMMAZIONE";
- confermare la selezione per mezzo del tasto "CONTANTI" ;
- per selezionare una funzione dal sotto-menu utilizzare il tasto "freccia destra" o "freccia sinistra" e confermare con il tasto "CONTANTI" .

Elenco delle funzioni disponibili come visualizzato nel menu:

#### <span id="page-32-1"></span>*ARTICOLI*

Una parte della memoria è dedicata agli articoli (PLU) che possono essere richiamati con la sequenza [CODICE] [TASTO PLU] e "CONTANTI" o anche per mezzo di un lettore di codici a barre. Alcuni PLU possono essere associati ad uno o più tasti in tastiera (PLU diretti). **Avviso: associare all'articolo PLU il reparto applicabile per aliquota iva e 'Natura".** 

*DEFINIZIONE SUL VISORE LCD DESCRIZIONE DELLA FUNZIONE PROGRAMMABILE*

![](_page_32_Picture_147.jpeg)

![](_page_33_Picture_339.jpeg)

<span id="page-33-0"></span>![](_page_33_Picture_340.jpeg)

![](_page_34_Picture_215.jpeg)

# <span id="page-34-0"></span>*PARAMETRI DI VENDITA*

![](_page_34_Picture_216.jpeg)

![](_page_35_Picture_201.jpeg)

# <span id="page-35-0"></span>*PARAMETRI STAT.*

(stampe programmate di resoconti statistici, di vendita e azzeramento-vendite PLU)

![](_page_36_Picture_192.jpeg)

## <span id="page-36-0"></span>*PARAMETRI PERIF.*

<u> 1989 - Johann Stein, marwolaethau a bhann an t-Amhair Aonaichte ann an t-Amhair Aonaichte ann an t-Amhair Aon</u>

![](_page_36_Picture_193.jpeg)

#### <span id="page-37-0"></span>*PARAMETRI GEN.*

![](_page_37_Picture_191.jpeg)

Esempio di scontrino in modalità autoapprendimento "TRAINING MODE" †

**Avviso: per riprendere la modalità fiscale eseguire l'azzeramento quindi selezionare la funzione "TRAINING MODE" e impostare (NO).**

(\*)funzione riservata per il tecnico, non disponibile quando l'apparecchio è in modalità di REGISTRATORE TELEMATICO

**(\* riservato al tecnico) il menu è riservato al tecnico abilitato dalla Agenzia delle Entrate. Menu di programmazione per l'attivazione fiscale dell'apparecchio. In seguito all'attivazione della memoria permanente di riepilogo, quando necessario provvedere alla programmazione della tabella IVA ed all'associazione delle aliquote IVA ai reparti e ad eventuali PLU.**

??????????????\*\*\*?NON?FISCALE?\*\*\*????????????????

### <span id="page-38-1"></span>*ETHERNET*

Attivare la porta Ethernet per accedere alle seguenti programmazioni Avviso: per la trasmissione telematica dei corrispettivi la porta ehernet deve essere sullo stato (Sì).

![](_page_38_Picture_180.jpeg)

(2) (3)Avviso selezionare TCP e 9101 per la comunicazione con l'applicazione di esportazione di una copia dei file xml, non ancora trasmessi dal registratore telematico al sistema AE.

#### <span id="page-38-0"></span>*FTP SERVER*

![](_page_38_Picture_181.jpeg)

<span id="page-39-2"></span>![](_page_39_Picture_323.jpeg)

#### <span id="page-39-1"></span>*OPERATORI*

![](_page_39_Picture_324.jpeg)

### <span id="page-39-0"></span>*CLIENTI*

**La programmazione riservata al supporto tecnico.** La memoria CLIENTI è riservata esclusivamente per la memorizzazione dei dati del cliente necessari all'intestazione della fattura.

![](_page_40_Picture_211.jpeg)

# <span id="page-40-0"></span>*PAGAMENTI*

![](_page_40_Picture_212.jpeg)

#### **SCONTI / AUMENTI**

![](_page_40_Picture_213.jpeg)

![](_page_41_Picture_153.jpeg)

#### **CATEGORIA**

La categoria è utilizzata per raggruppare le vendite eseguite sui reparti al fine di eventuali report statistici.

![](_page_41_Picture_154.jpeg)

#### **INTESTAZIONE SCONTRINO**

Eseguire la chiusura giornaliera per modificare l'intestazione scontrino (avviso: sono disponibili al massimo 100 cambiamenti per l'intestazione dello scontrino).

![](_page_41_Picture_155.jpeg)

<span id="page-42-0"></span>![](_page_42_Picture_194.jpeg)

#### <span id="page-42-2"></span>**ALIQUOTA IVA**

AVVISO: verificare ed eventualmente modificare le aliquote IVA dopo la fiscalizzazione, sono ammessi fino al massimo 50 cambiamenti. Dopo ogni cambiamento delle aliquote iva, verificare la congruenza dei Reparti e dei PLU con le nuove aliquote IVA assegnate. Nota: il campo natura quando applicabile deve essere selezionato direttamente dal menu di programmazione dei reparti.

![](_page_42_Picture_195.jpeg)

#### <span id="page-42-1"></span>**ORA/DATA**

![](_page_42_Picture_196.jpeg)

![](_page_43_Picture_201.jpeg)

#### <span id="page-43-2"></span>**ICONE**

**Rivolgersi al centro di assistenza per questa programmazione.** 

![](_page_43_Picture_202.jpeg)

#### <span id="page-43-1"></span>**PROGRAMMAZIONE MESSAGGI**

![](_page_43_Picture_203.jpeg)

#### <span id="page-43-0"></span>**PROGRAMMAZIONE TASTI**

Si raccomanda di incaricare un tecnico abilitato dalla AE per la programmazione di nuovi tasti-funzione sulla tastiera del vostro apparecchio registratore telematico. La funzione di programmazione tasti può essere utilizzata per modificare in parte la configurazione di fabbrica che è stata prevista per l'apparecchio. Per sostituire una o più funzioni con altre individuare il codice della funzione desiderata scorrendo l'elenco delle funzioni disponibili e contrassegnate con [FX].

#### **>Programmazione Tasti**

![](_page_43_Picture_204.jpeg)

![](_page_44_Picture_14.jpeg)

![](_page_45_Picture_15.jpeg)

![](_page_46_Picture_15.jpeg)

![](_page_47_Picture_15.jpeg)

| <b>TASTO</b>                                                                                                    | COD.<br><b>FUNZIONE</b> | <b>ICONA</b> |
|----------------------------------------------------------------------------------------------------|-------------------------|--------------|
| Accensione: premere per un istante sul tasto e attendere almeno 3<br>secondi prima di operare.                                                | AZZER.                  |              |
| Spegnimento: premere sul tasto per almeno 3 secondi                                                                                           |                         |              |
| Visualizzazione del livello della batteria premere in sequenza SHIFT e<br>[X] durante il funzionamento a batteria.                            | <b>SHIFT</b>            |              |
| <b>FX:</b> (*) = funzione disponibile per essere associata ad uno dei tasti,<br>eventualmente anche come funzione accessibile ner mezzo della |                         |              |

eventualmente anche come funzione accessibile per mezzo della sequenza [SHFT] e [tasto] della funzione (funzione sul secondo livello del tasto).

**FX**

#### <span id="page-48-1"></span>*BATTERY*

Avviso: questa sezione è riservata al tecnico, per indicazioni riguardanti l'utilizzo del registratore di cassa a batteria vedere il capitolo "COMPONENTI OBBLIGATORIE PER LA VERSIONE PER AMBULANTI".

<span id="page-48-0"></span>![](_page_48_Picture_117.jpeg)

#### <span id="page-49-1"></span>*SERVIZI*

Avviso: questa sezione contiene istruzioni per modificare il comportamento del vostro Registratore Telematico. Quando possibile, per intervenire in questo menu consultare uno dei tecnici abilitati dalla agenzia delle entrate.

<span id="page-49-0"></span>![](_page_49_Picture_220.jpeg)

![](_page_50_Picture_171.jpeg)

#### **(\*) avviso importante per il tecnico: la funzione SMALTIMENTO non è reversibile e prevede la revoca definitiva del certificato dispositivo.**

**(1)MSRV TIPO:** prevede due possibilità <DATA> e <NON PIANIFICATA>. Selezionare DATA e digitare "la data" se l'esercente deve utilizzare l'apparecchio per la trasmissione dei corrispettivi e ha pertanto esercitato l'opzione con decorrenza da una specifica data: per esempio la data del 1° gennaio 2019 o la data corrente. Selezionare invece NON PIANIFICATA se l'esercente non ha esercitato l'opzione e non intende utilizzare l'apparecchio per la trasmissione telematica dei corrispettivi.

**(2)Avviso importante:** Una specifica funzione programmabile e automatica, consente all'esercente di utilizzare il registratore come "telematico" e non più "di cassa" a partire dal primo giorno di validità dell'opzione. Tale funzione dovrà essere utilizzata dall'esercente – nella consapevolezza di aver esercitato l'opzione e di essersi dotato di un RT "attivo" – in modo tale che, subito dopo l'ultima chiusura giornaliera del Registratore di Cassa, il Registratore Telematico non emetta più scontrini fiscali ma documenti commerciali. La stessa funzione non automatica ma manuale, qualora l'esercente abbia esercitato la revoca dell'opzione entro la fine del quinquennio, consente allo stesso di ritornare ad utilizzare il registratore "telematico" come registratore "di cassa" che stampa scontrini fiscali invece di documenti commerciali .

**(3)Avviso: la conferma con (sì) che comporta la trasmissione dei dati relativi all'attivazione al sistema AE è facoltativa per l'esercente che non ha esercitato l'opzione, come specificato al punto 2.4 del documento versione 6 di agosto 2018.** .... L'esercente, o un suo delegato, prima di procedere all'attivazione del RT, deve accreditarsi mediante apposita procedura on line disponibile sul sito dell'Agenzia delle entrate. L'accreditamento non è richiesto nel caso in cui il contribuente non eserciti l'opzione per la memorizzazione elettronica e la trasmissione telematica dei dati dei corrispettivi e utilizzi il Registratore Telematico come Registratore di cassa di cui alla legge 26 gennaio 1983, n. 18 e all'art. 12, comma 1 della legge 30 dicembre 1991 n. 413, con l'osservanza della relativa disciplina. In tal caso, delle due fasi in seguito descritte, censimento e attivazione, ferma restando l'obbligatorietà di effettuazione della prima, l'effettuazione della seconda è da considerarsi meramente facoltativa. ….

(1),(2) e (3) non sono applicabili dal 01/01/2020 consultare comunque la normativa vigente alla data della messa in servizio.

# <span id="page-51-0"></span>**>AZZERAMENTO-Z1**

Dal modo AZZERAMENTO-Z1 è possibile chiudere la giornata preparando il file xml dei corrispettivi e azzerando i totali e contatori giornalieri, il file xml viene messo in trasmissione subito dopo la stampa del documento gestionale di 'azzeramento' (chiusura giornaliera).

Il documento gestionale di chiusura giornaliera<sup>(1)</sup> stampato deve essere conservato secondo le modalità e per il periodo previsto dalla normativa fiscale vigente. Con la chiusura giornaliera il registratore telematico avvia la fase di trasmissione dei dati previsti al sistema AE. L'esito di tutte le trasmissioni dei corrispettivi viene notificato dal sistema AE con l'invio di una ricevuta la quale è anche memorizzata nella memoria permanente di dettaglio.

 L'esito dell'ultima trasmissione viene anche evidenziato per l'esercente con la stampa del messaggio 'TRASMISSIONE AZZERAMENTO nnnn AVVENUTA' contenuto in un documento gestionale.

In caso di esito negativo la trasmissione verrà ripetuta in automatico fino al dodicesimo giorno dalla data data della chiusura giornaliera<sup>(1)</sup>, e comunque un messaggio di avviso viene anche stampato a partire dal terzo giorno di giacenza del file xml non trasmesso .

Il messaggio di avviso di giacenza di file non trasmessi con esito positivo, serve per ricordare all'esercente che deve provvedere eventualmente alla trasmissione dei file xml utilizzando una procedura alternativa e tramite un altro dispositivo. Eventuali file scaricati per la trasmissione con un dispositivo esterno vengono marcati allo scopo di prevenire eventuali trasmissioni multiple per lo stesso file, e pertanto non saranno oggetto di ulteriori tentativi di trasmissione da parte del registratore telematico.

Comando per eseguire la chiusura giornaliera <sup>(1)</sup> è possibile usare una delle due seguenze proposte:

- prima sequenza: da qualsiasi posizione funzionale dell'apparecchio premere sul tasto "CHIAVE" fino a visualizzare >AZZERAMENTO-Z1 e confermare con il tasto "CONTANTI" e con il messaggio "AZZERAMENTO?" di richiesta di conferma sul display confermare con il tasto "CONTANTI";
- sequenza alternativa: dal menu Vendite premere sul tasto [SHIFT] e poi sul tasto [AZZERAMENTO], verrà visualizzato un messaggio di ulteriore conferma "AZZERAMENTO?", da confermare con [CONTANTI].

#### Note:

- E' possibile uscire dal modo operativo "AZZERAMENTO-Z1" premendo il tasto "CL" ;
- Non è possibile selezionare il menu "AZZERAMENTO-Z1" se ci sono documenti commerciali o gestionali non conclusi;
- Un controllo software AVVISA con un messaggio sul display "EMIS.AZZ.A 0 ?" se l'operazione di chiusura giornaliera viene richiesta ma nel corso della giornata non sono stati emessi documenti commerciali o gestionali. Per confermare comunque premere il tasto [CONTANTI].
- Un controllo software segnala anche tutti i casi di interruzione dell'attività (2) con un messaggio da selezionare "PERIODO INATTIVO? (Sì) NO". La procedura è obbligata e sarà necessario confermare sulla selezione (Sì) il giorno di apertura del punto vendita, al fine di trasmettere eventuali informazioni relative al periodo di interruzione dell'attività<sup>(2)</sup>.
- Il registratore telematico durante le ultime due ore del giorno (dalle ore ventidue fino a mezzanotte) non può trasmettere il file xml al server della AE e in caso di azzeramento l'apparecchio prepara comunque il file xml e notifica all'esercente con il messaggio ("SERVIZIO PERIODO DI INATTIVITA 22:00-00:00") che la trasmissione non può essere eseguita fino al giorno dopo.

#### **Avviso:**

- (1) ad ogni azzeramento corrisponde un tentativo di trasmissione dei dati al sistema AE e in caso di insuccesso la trasmissione verrà ritentata in automatico nelle prossime ore e anche subito dopo un eventuale evento di "OFF-ON" (subito dopo l'accensione dell'apparecchio). Inoltre eventuali file xml dei corrispettivi ancora in sospeso (file xml non trasmessi con successo) vengono messi in trasmissione con l'occasione di ogni nuovo evento di chiusura giornaliera. Se nonostante i tutti i tentativi di trasmissione il registratore telematico non può trasmettere con successo il file al sistema AE, per esempio per la mancanza di connettività internet, l'esercente dovrà trasferire il/i file xml sigillato/i elettronicamente ad un dispositivo esterno che abbia installato una delle applicazioni previste dal fabbricante. Per effettuare così la trasmissione entro i termini previsti dalla normativa fiscale cogente. In tal caso l'esito della trasmissione viene acquisito dal dispositivo esterno e l'esercente può verificare l'esito della trasmissione anche direttamente, in quanto accreditato sul portale IVASERVIZI.AGENZIAENTRATE.GOV.IT.
- (2) Con il messaggio 'PERIODO INATTIVO' il registratore telematico segnala di aver rilevato un periodo di interruzione dell'attività (interruzione di almeno un giorno) e quando applicabile come previsto dal provvedimento della A.E. si dovrà confermare il messaggio con (Sì), per rispettare l'obbligo di trasmissione dei dati relativi al periodo di interruzione.
- Dal provvedimento della A.E. …..- Nel **caso di interruzione dell'attività per chiusura settimanale, chiusura domenicale, ferie, chiusura per eventi eccezionali, attività stagionale o qualsiasi altra ipotesi di interruzione della trasmissione (non causata da malfunzionamenti tecnici dell'apparecchio)**, il Registratore Telematico, alla prima trasmissione successiva ovvero all'ultima trasmissione utile, provvede all'elaborazione e all'invio di un unico file contenente la totalità dei dati (ad importo zero) relativi al periodo di interruzione, per i quali l'esercente non ha effettuato l'operazione di chiusura giornaliera. - ….

# **(documento gestionale di chiusura giornaliera)**

![](_page_52_Picture_13.jpeg)

# <span id="page-53-1"></span>**>AZZ.STATISTICHE**

La modalità "AZZ.STATISTICHE" permette di azzerare i resoconti periodici, relativi a importi e quantità memorizzati negli accumulatori e contatori gestionali.

Si consiglia comunque di prestare molta attenzione alle indicazioni che appaiono sul display, al fine di evitare erronei ed indesiderati azzeramenti.

AZZ.TO ARTICOLI, azzeramento gestionale con possibilità di stampa dei movimenti AZZ.TO REPARTI, azzeramento gestionale con possibilità di stampa dei movimenti AZZ.TO PAGAMEN., azzeramento gestionale con possibilità di stampa dei movimenti AZZ.TO OPERAT., azzeramento gestionale con possibilità di stampa dei movimenti AZZ.TO STAT.Z2., azzeramento gestionale con possibilità di stampa dei movimenti ANNULLA TUTTO annulla ogni accumulatore e contatore periodico senza possibilità di stampa.

Nota: è possibile limitare e controllare l'accesso al menu AZZ.STATISTICHE con la funzione OPERATORI.

# <span id="page-53-0"></span>**>MEMORIA PERMANENTE DI DETTAGLIO**

La memoria permanente di dettaglio definita anche (DGFE e giornale di fondo) può essere letta dalla modalità >STAT. GIORN.EL. Questa modalità è dedicata alla consultazione (stampa o trasmissione via porta seriale RS232) del contenuto del Giornale Elettronico (DGFE).

Il supporto utilizzato dal Registratore ''AURA '' è una memoria di tipo SD flash.

La struttura del menu per la lettura del giornale elettronico prevede la selezione tra alcuni report:

- ˃ LEGGI G.E.
	- ˃ SCONTRINO GIOR. (stampa una copia dei documenti fiscali della giornata ancora aperta)
	- ˃ DA Z A Z (stampa una copia dei documenti fiscali di giornate concluse con azzeramento)
	- ˃ DA DATA A DATA (stampa una copia dei documenti fiscali di giornate concluse con azzeramento)
	- ˃ FAT. DA Z A Z (stampa una copia dei documenti fiscali fattura di giornate concluse con azzeramento)
	- ˃ FAT. DA DATA-DATA (stampa una copia dei documenti fiscali fattura di giornate concluse con azzeramento)
	- ˃ NOTA DI CR. Z-Z (usato solo nella modalità Registratore di Cassa )
	- ˃ NOTA DI CR. DATA-DATA (usato solo nella modalità Registratore di Cassa )
	- ˃ TRANS.DATA-DATA (usato per l'elenco con esito ed eventuale codice di ricevuta delle trasmissioni eseguite) • stampa
		- invia stream su porta serial rs232 com1
	- **scarica per trasmissione esterna i file xml cor10 non trasmessi**
- ˃ CHECK G.E. (funzione di controllo riservata al centro di assistenza)
- ˃ INS.VALORI G.E. (funzione di controllo riservata al centro di assistenza)
- ˃ RICALC.FIR.G.E. (funzione di controllo riservata al centro di assistenza)

#### <span id="page-53-3"></span>*LETTURA GIORNALE DI FONDO ELETTRONICO (DFGE)*

Per comandare la stampa o il trasferimento via porta seriale di una delle seguenti letture del contenuto del giornale elettronico, selezionare tramite il menu, "LEGGI G.E." una di queste funzioni per confermare premere il tasto "CONTANTI "

#### <span id="page-53-2"></span>**Letture dalla memoria permanente di dettaglio**

**SCONTRINO GIOR.** stampa tutti i DOCUMENTI COMMERCIALI con possibilità di limitare la selezione da n. a n. di documento e al giorno corrente (giornata aperta).

**DA Z A Z** stampa tutti i DOCUMENTI COMMERCIALI , con possibilità di limitare la selezione da n. a n. di documento, nell'intervallo di azzeramenti definiti.

**DA DATA A DATA** stampa tutti i DOCUMENTI COMMERCIALI , con possibilità di limitare la selezione da n. a n. di documento, nell'intervallo di date definite.

**FATTURE DA Z A Z** stampa tutte le fatture, con possibilità di limitare la selezione da n. a n. di fatture, nell'intervallo di azzeramenti definiti.

**FATTURE DA A DATA** stampa tutte le fatture, con possibilità di limitare la selezione da n. a n. di fatture, nell'intervallo di date definite.

**NOTE DI CREDITO DA Z A Z** 'non disponibile quando l'apparecchio è in modo RT'. **NOTE DI CREDITO DA A DATA** 'non disponibile quando l'apparecchio è in modo RT'.

#### <span id="page-54-1"></span>*Lettura delle trasmissioni effettuate al server della Agenzia delle Entrate*

#### **TRANS.DATA-DATA**

selezione **STAMPA:** stampa di controllo con esito e n. di ricevuta di trasmissioni effettuate ed eventualmente scaricate.

selezione **INVIA AL PC:** invia su rs232 il file di controllo con esito e n. di ricevuta di trasmissioni effettuate ed eventualmente scaricate.

![](_page_54_Figure_6.jpeg)

#### <span id="page-54-0"></span>*TRASFERIMENTO DEI DATI DAL DGFE AL COMPUTER*

Tramite un programma di comunicazione standard di acquisizione via seriale, collegare la porta seriale numero tre alla porta seriale di un PC e avviare l'acquisizione dei dati via porta seriale.

Per i comandi di selezione relativi ai contenuti da trasferire, fare riferimento al capitolo precedente "lettura giornale di fondo elettronico DGFE".

I parametri di impostazione per il programma di comunicazione sono i seguenti:

- la porta RS232 definita PORTA1
- la velocità di trasferimento della seriale: 9600 bps (programmazione di fabbrica).
- controlli di lunghezza, parità e stop bit: 8, N, 1

nota: per il collegamento è possibile utilizzare un cavo RS232-PC/ECR specifico per ''AURA ''.

Istruzioni per l'acquisizione del contenuto del giornale elettronico per mezzo del programma Hyperterminal:

- aprire il programma,
- selezionare la porta com in uso, la porta del PC
- impostare hyperterminal con i parametri bps 9600, parità NO, stop bit 1 e controllo di flusso NESSUNO,
- aprire "trasferimento" per la "cattura di testo" e impostare n nome per il file esempio "ge\_dwnl.txt"
- e avviare,
- sull'apparecchio, selezionare la lettura dal giornale elettronico del periodo desiderato e confermare selezionando "invia al PC" anziché "invia alla stampante",
- attendere il termine della trasmissione e infine
- chiudere il file "ge\_dwnl.txt", dal menu "cattura testo" selezionare "termina".

![](_page_54_Picture_24.jpeg)

Istruzioni per l'esercente

Requisiti: il registratore telematico deve essere funzionante, l'esercente deve utilizzare un PC con sistema operativo Windows 7 o successivo.

- 1. Collegare il PC e il registratore telematico stessa rete LAN,
- 2. individuare l'indirizzo IP assegnato al registratore dalla vostra rete Ethernet,
- 3. avviare l'applicazione del fabbricante AP.esse denominata "Rtool.exe",
- 4. copiare l'indirizzo IP del registratore telematico nell'apposita finestra come indicato dall'applicazione,
- 5. avviare l'acquisizione di eventuali file xml che sono in stato non trasmesso e che sono ancora in tempo utile per la trasmissione telematica al sistema AE (entro il 5° giorno dalla data della chiusura giornaliera che ha generato il file xml),
- 6. selezionare un file per trasmetterlo al sistema AE ordinando le trasmissioni dei file per numero progressivo e pertanto anche per data,
- 7. ripetere l'operazione per eventuali altri file scaricati,
- 8. una copia della ricevuta della trasmissione sarà disponibile nell'apposita cartella "DATI" .

Avviso: tutti i file scaricati per la trasmissione esterna vengono esclusi dalla coda delle trasmissioni del registratore telematico e devono necessariamente essere trasmessi con il dispositivo esterno che installa l'applicazione Rtool.

**Per eventuali urgenze vi raccomandiamo di inoltrare una richiesta formale di intervento al centro di assistenza abilitato dalla AE che ha installato il vostro apparecchio.**

**In alternativa usare la memoria flash usb standard (PENDRIVE) fornita dal fabbricante (OPZIONE) per l'esportazione sul dispositivo per la trasmissione esterna. Utilizzare il passaggio previsto nel menu >Programmazione >Param.Gen > TRASF.RT FILES :**

inserire una memoria USB Standard formattata fat32 vuota,

Selezionare il passaggio **>Programmazione >Param.Gen > ESPORTA RT FILE e <NON TRASMES.>**  confermare con il tasto contanti sulla selezione <NON TRASMES.>!,

attendere il termine dell'operazione (messaggio ASPETTA sul display viene sostituito con >Esporta RT file), spegnere e rimuovere la memoria USB,

i file non trasmessi si trovano nella cartella XML\_Z, e nella sotto cartella identificata con la data.

I file ottenuti possono essere inoltrati al sistema AE utilizzando i comandi manuali REST.

#### <span id="page-56-0"></span>*SOSTITUZIONE DELLA "Memoria Permanente Di Dettaglio (MPDD)"*

Questa funzione permette di formattare (identificare, numerare progressivamente e rendere operativa) una nuova SD flash (giornale elettronico o Memoria permanente Di Dettaglio) per ''AURA '', la sostituzione del giornale elettronico deve essere effettuata dal tecnico abilitato appartenente ad un laboratorio abilitato dalla Agenzia delle Entrate.

Durante la procedura il Tecnico Abilitato deve inserire il proprio codice fiscale e la partita IVA del laboratorio abilitato dalla Agenzia delle Entrate. I dati inseriti verranno trasmessi telematicamente al Server della Agenzia delle Entrate con la prima chiusura giornaliera.

Procedura per sostituire la memoria:

con l'apparecchio spento installare il nuovo giornale elettronico al posto di quello in esaurimento; accendere l'apparecchio e con il messaggio INIT.NOUVO GE? sul display confermare con CONTANTI, un messaggio stampato 'N.PROG.MDD:nnn gg/mm/aaaa hh:hh' conferma che il nuovo GE è stato attivato;

Il Tecnico Abilitato deve ora dichiarare l'intervento al sistema AE per mezzo del menu previsto allo scopo: dal menù PROGRAMMAZIONE/SERVIZI/VISITA PERIODIC e SOST.DGFE, digitare sulla tastiera il proprio codice fiscale e la partita IVA del laboratorio di appartenenza (Laboratorio Abilitato dalla Agenzia delle Entrate);

la conferma dell'avvenuta registrazione di un intervento per il cambio della memoria permanente di dettaglio (sostituzione del DGFE) consiste con il messaggio stampato '\*\*\*VISITA PERIODICA\*\*\* sostituzione del DGFE per guasto o esaurimento';

inoltre la trasmissione con i dettagli dell'intervento avverrà con l'occasione della trasmissione dei dati della prima chiusura giornaliera.

L'intervento prosegue con la procedura di Verificazione Periodica: emettere un documento gestionale, emettere una chiusura giornaliera, richiedere una lettura del giornale elettronico e anche una lettura della memoria permanente di riepilogo;

controllare tutto con l'ausilio anche della check list del laboratorio abilitato e se ci sono tutte le condizioni dichiarare la Verificazione Periodica eseguita con esito positivo ;

Per dichiarare una Verificazione Periodica eseguita con esito positivo accedere dal menu: PROGRAMMAZIONE/SERVIZI/VISITA PERIODIC/VERIF.PER.POS (verificazione periodica con esito positivo);

alla richiesta inserire il codice fiscale del tecnico, poi la partita IVA del Laboratorio di appartenenza, Laboratorio Abilitato dalla Agenzia delle Entrate;

la conferma consiste in un messaggio stampato di '\*\*\*VISITA PERIODICA\*\*\* verificazione periodica eseguita con esito positivo';

concludere l'intervento con l'esecuzione di una chiusura giornaliera per trasmettere al sistema AE, l'esito dell'intervento con i dati del tecnico abilitato e del suo laboratorio di appartenenza.

#### **Avviso:**

**conservare il supporto "giornale elettronico" (memoria SD flash, la Memoria permanente di Dettaglio) in luoghi idonei e per il periodo stabilito dalla normativa vigente. Si raccomanda di identificare il nuovo supporto compilando l'apposita targhetta identificativa.**

**Non tentare di aprire la memoria SD flash o alterare in alcun modo i dati in essa memorizzati. Utilizzare la memoria SD flash esclusivamente con il Registratore telematico modello ''AURA '' originale . Non montare la memoria permanente di dettaglio su dispositivi diversi dal registratore telematico AURA .** 

#### <span id="page-57-2"></span>*CHECK GIORNALE DI FONDO ELETTRONICO*

questa funzione permette di documentare lo stato di utilizzo del giornale elettronico (memoria permanente di dettaglio), la stampa ottenuta con questo comando riporta il numero progressivo di memoria permanente di dettaglio, il numero seriale e anche informazioni sulla capacità disponibile.

#### <span id="page-57-1"></span>*INS.VALORI G.E.*

Funzione di verifica riservata al tecnico.

#### <span id="page-57-0"></span>*RICALCOLO del codice di controllo FIRMA ELETTRONICA*

Funzione per la verifica del "codice di controllo sigillo fiscale#" di uno specifico azzeramento. Il ricalcolo permette di verificare il buon funzionamento del dispositivo DGFE consentendo il controllo incrociato del contenuto del DGFE con il codice registrato nella memoria permanente di riepilogo.

# <span id="page-58-0"></span>**MESSAGGI DI ERRORE**

Il seguente elenco mostra la definizione dei codici di stato e di errore che può visualizzare l'apparecchio: questi messaggi vengono comunicati all'operatore sul display e sono seguiti da una breve descrizione.

![](_page_58_Picture_120.jpeg)

![](_page_59_Picture_124.jpeg)

![](_page_60_Picture_124.jpeg)

![](_page_61_Picture_124.jpeg)

![](_page_62_Picture_57.jpeg)

#### <span id="page-63-0"></span>**GLOSSARIO**

Sistema AE: sistema informatico dell'Agenzia delle entrate.

Certificato fabbricante: certificato rilasciato dall'Agenzia delle entrate per la firma della richiesta del certificato dispositivo.

Certificato dispositivo: certificato rilasciato dall'Agenzia delle entrate per la firma dei dati dei corrispettivi contenente l'identificativo univoco dell'apparato.

Esercente: il soggetto passivo IVA che utilizza il Registratore Telematico ed esercente l'attività di cui all'articolo 22 del decreto del Presidente della Repubblica n. 633 del 26 ottobre 1972.

Sigillo elettronico: dati in forma elettronica, acclusi oppure connessi tramite associazione logica ad altri dati in forma elettronica, per garantire l'origine e l'integrità di questi ultimi.

Modulo fiscale: componente hardware e software che gestisce la parte fiscale del Registratore Telematico ovvero la raccolta dei dati ai fini della memorizzazione e trasmissione dei corrispettivi e in grado di produrre un file a cui è apposto un sigillo elettronico avanzato secondo le disposizioni del Regolamento UE n. 910/2014, che ne garantisce l'origine e l'integrità.

Modulo di invio: componente hardware e software addetto alla firma e alla trasmissione dei dati nei formati previsti dalla presente specifica, utile ai fini dell'adattamento degli attuali Registratori di cassa ed esterno agli stessi.

Registratore Telematico: dispositivo dotato di modulo fiscale e capacità di trasmissione telematica, corredato di identificativo fiscale univoco ed in grado di leggere, memorizzare e trasmettere i dati a valenza fiscale. Possono rientrare in questa categoria anche i Registratori di cassa prodotti sulla base di un provvedimento del Direttore dell'Agenzia delle entrate di approvazione del modello, in corso di validità alla data del 1º gennaio 2017, purché adattati in modo da rispettare i requisiti tecnici previsti in questo documento per il Registratore Telematico.

Identificativo dispositivo: chiave univoca, identificativa del dispositivo, da inserire nel file xml contenente i dati fiscali da trasmettere, quando richiesto, e da utilizzare per i servizi esposti (matricola dispositivo).

Sigillo fiscale: sigillo fisico apposto all'involucro contenente il modulo fiscale al fine di assicurarne l'accessibilità solo ai tecnici abilitati ovvero al personale dell'Amministrazione finanziaria.

Tecnico abilitato: soggetto abilitato in conformità alla norma UNI EN ISO 9001:2000, per effettuare l'attività di verificazione periodica attualmente prevista per i misuratori fiscali. Possono effettuare la verifica periodica dei misuratori fiscali i laboratori ed i fabbricanti purché compresi nell'elenco pubblicato sul sito dell'Agenzia delle entrate. Tali soggetti saranno coinvolti anche nelle operazioni necessarie all'attivazione del registratore presso l'esercente, che riguardano la richiesta di certificato "dispositivo" e di comunicazione della partita iva dell'esercente

# <span id="page-64-2"></span>*COMPONENTI OBBLIGATORIE PER LA VERSIONE PER AMBULANTI*

#### <span id="page-64-1"></span>**COPERTURA IMPERMEABILE (solo per la versione per ambulanti)**

<span id="page-64-3"></span>INSTALLAZIONE DELLA COPERTURA IMPERMEABILE

![](_page_64_Picture_3.jpeg)

#### <span id="page-64-0"></span>**UNITA' BATTERIA RICARICABILE (solo per la versione per ambulanti)**

#### **AVVISO, far eseguire la seguente operazione ad un tecnico autorizzato:**

la batteria ricaricabile interna può essere sostituita quando necessario, senza dover rimuovere il sigillo fiscale. Per la sostituzione vedere la seguente procedura:

spegnere l'apparecchio e disconnettere l'alimentatore esterno, rimuovere l'unità batteria con cautela e sostituirla con un altra originale fornita dal FABBRICANTE .

![](_page_64_Picture_8.jpeg)

VERIFICARE CHE IL REGISTRATORE DI CASSA NON SIA COLLEGATO ALL'ALIMENTATORE. PREMERE SUL GANGIO DI TRATTENUTA E TIRARE ===>

![](_page_64_Picture_10.jpeg)

==>PER RIMUOVERE CON CAUTELA IL MODULO BATTERIA, ESEGUIRE L'OPERAZIONE COME INDICATO **DALLA FRECCIA IN FIGURA** 

![](_page_65_Picture_0.jpeg)

TIRARE IL MODULO BATTERIA E IL RELATIVO CAVO DI COLLEGAMENTO PER DISCONNETTERLO DAL REGISTRATORE DI CASSA

![](_page_65_Picture_2.jpeg)

COLLEGARE IL NUOVO MODULO BATTERIA, INSERIRE IL CAVO COME INDICATO DALLA FRECCIA

![](_page_65_Picture_4.jpeg)

VISTA CON DETTAGLIO DEGLI INSERTI DI TRATTENIMENTO NELLA CARROZZERIA ==>

![](_page_65_Picture_6.jpeg)

==> MONTARE LA BATTERIA INSERENDO PRIMA GLI **INSERTI 1 E 2 NELLE SEDI** 

![](_page_65_Picture_8.jpeg)

COMPLETARE L'INSERIMENTO DELLA BATTERIA COME INDICATO NELLA FIGURA E DALLA FRECCIA

![](_page_65_Picture_10.jpeg)

FISSARE IL GANCIO AUTOMANTICO PREMENDO COME **INDICATO DALLA FRECCIA** 

Nota: la batteria completamente carica è sufficiente per l'emissione del numero di scontrini previsti dalla norma vigente, alle condizioni di temperatura e con la frequenza di stampa previste dalla norma stessa (uno scontrino ogni quattro minuti per otto ore di funzionamento); per prolungati periodi di lavoro è possibile connettere l'apparecchio direttamente ad una fonte di alimentazione di 12VCC 2A per emettere scontrini e provvedere anche alla ricarica della batteria. Per collegare l'apparecchio ad una presa di alimentazione 12 VCC disponibile sugli automezzi, si raccomanda di utilizzare solo e esclusivamente il cavo adattatore opzionale fornito dal FABBRICANTE .

#### <span id="page-66-2"></span>*QUANDO E COME RICARICARE LA BATTERIA* **(solo per la versione per ambulanti)**

Per prolungare la durata della batteria si raccomanda di provvedere alla ricarica anche se la batteria non è stata completamente scaricata, comunque non appena possibile, quando interviene il messaggio sul display di "batteria scarica". Per valutare il livello attuale di carica della batteria, dal menu di vendita, premere in sequenza sui tasti SHIFT e CHIAVE per visualizzare sul display la barra analogica di rifermento (1 trattino = 11%, 9 trattini = 100% di carica).

Per ricaricare la batteria collegare per almeno 4 ore l'alimentatore fornito con l'apparecchio.

Programmazioni per ridurre il consumo di energia:

- la funzione WEBSERVER deve essere in OFF ,
- la funzione di retroilluminazione del display sulla posizione zero (questa programmazione è variabile direttamente dal menu di vendita per mezzo di una funzione rapida premendo sui tasti [1][2] e [CHIAVE] per selezionare in secondi la durata della retroilluminazione del display da 0 a 10 secondi).
- la funzione di auto spegnimento (POWER SAFE MODE) in modalità SLEEP
- regolare il contrasto di stampa sul livello n.3

#### <span id="page-66-1"></span>**SOSTITUZIONE DELLE BATTERIE (solo per la versione per ambulanti)**

Avviso: per motivi di sicurezza la sostituzione degli elementi ricaricabili al litio non può essere eseguita dall'utente, **rivolgersi al centro di assistenza autorizzato dal FABBRICANTE.**

Istruzioni per la sostituzione dell'unità batteria:

rimuovere il modulo "unità batteria",

sostituire il modulo completo con un altro di originale del FABBRICANTE distribuito e montato da un centro di assistenza autorizzato,

Collegare all'alimentatore e lasciare in carica per almeno quattro ore.

#### <span id="page-66-0"></span>**RIMOZIONE E SMALTIMENTO DELLE BATTERIE (solo per la versione per ambulanti)**

#### **Vedere la documentazione fornita con "l'unità batteria ricaricabile", (solo per la versione per ambulanti).**

<span id="page-67-0"></span>![](_page_67_Picture_8.jpeg)

# **Indice Generale**

![](_page_68_Picture_432.jpeg)

![](_page_68_Picture_433.jpeg)

![](_page_69_Picture_183.jpeg)

![](_page_69_Picture_184.jpeg)